## **Avedro, Inc. Sistema KXL®**

## **Manuale dell'operatore**

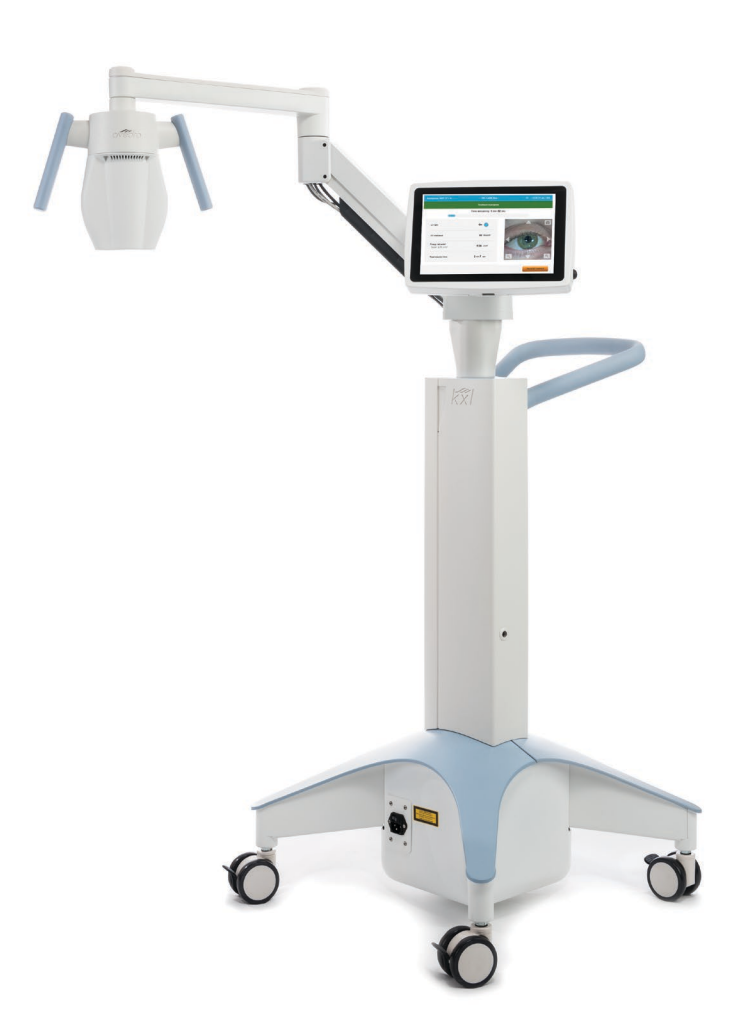

Copyright 2023. Avedro, un'azienda Glaukos. Tutti i diritti riservati.

Stampato negli Stati Uniti.

#### **Brevetti, marchi e copyright**

Il sistema KXL® può essere coperto da uno o più brevetti rilasciati o in attesa di rilascio negli Stati Uniti e nel mondo.

"KXL®" e il logo Avedro sono marchi registrati o marchi di fabbrica di Avedro, Inc. Tutti i software e la documentazione sono soggetti ai diritti d'autore di Avedro, Inc. Avedro è una consociata interamente controllata di GLAUKOS Corporation. Tutti i diritti riservati 2022.

Microsoft e Windows sono rispettivamente marchi di fabbrica registrati e marchi di fabbrica di Microsoft Corporation. Tutti gli altri marchi di fabbrica o marchi di servizio contenuti in questo manuale appartengono ai rispettivi proprietari.

#### Per ulteriori informazioni, rivolgersi a: distributore locale

autorizzato Avedro

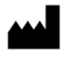

Avedro, un'azienda Glaukos 30 North Ave Burlington, MA 01803 USA

#### $EC$  REP

EMERGO EUROPE Westervoortsedijk 60 6827 AT, Arnhem Paesi Bassi Telefono: +31.70.345.8570

### $C_{2797}$

### Sommario

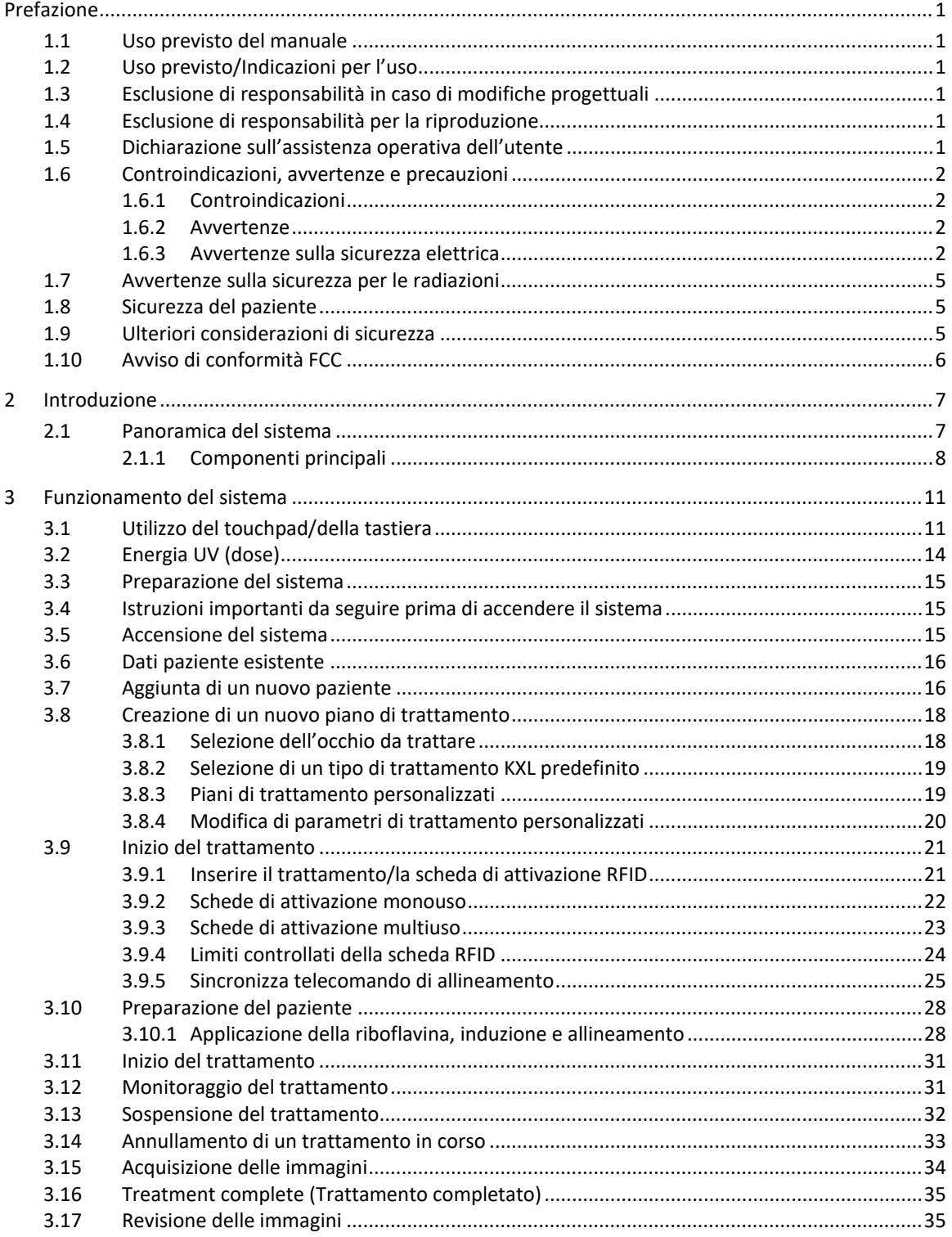

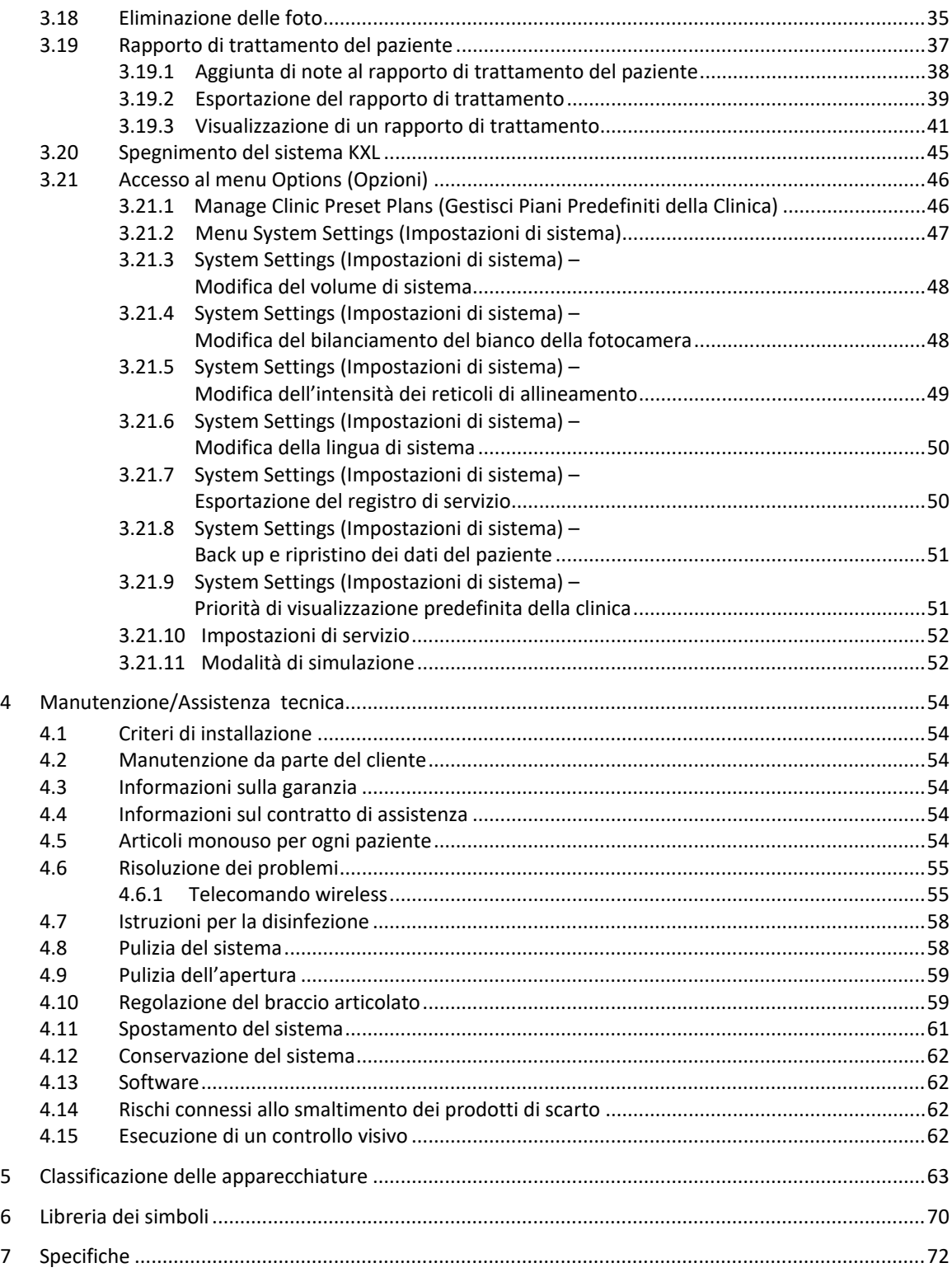

### Indice delle figure

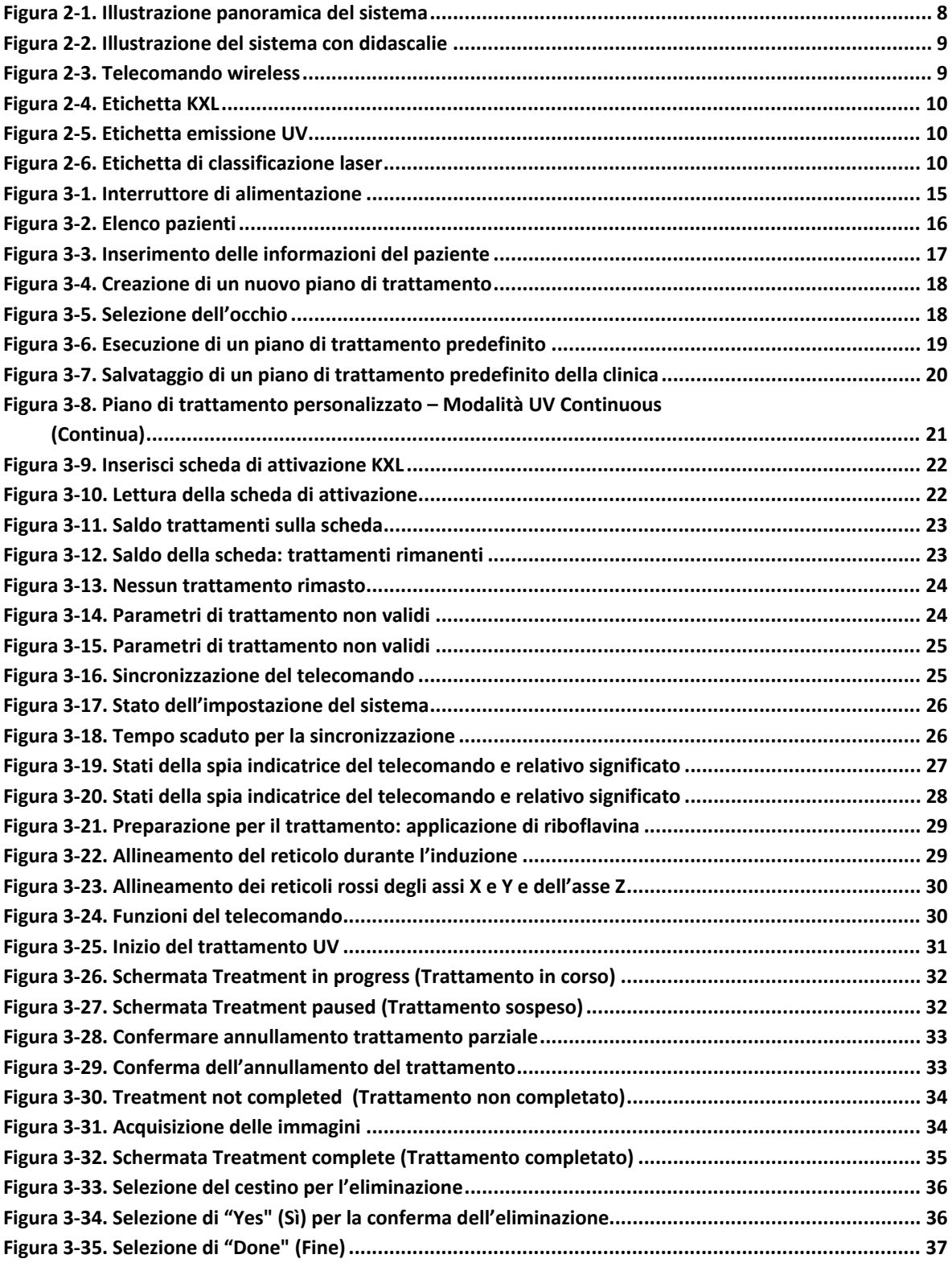

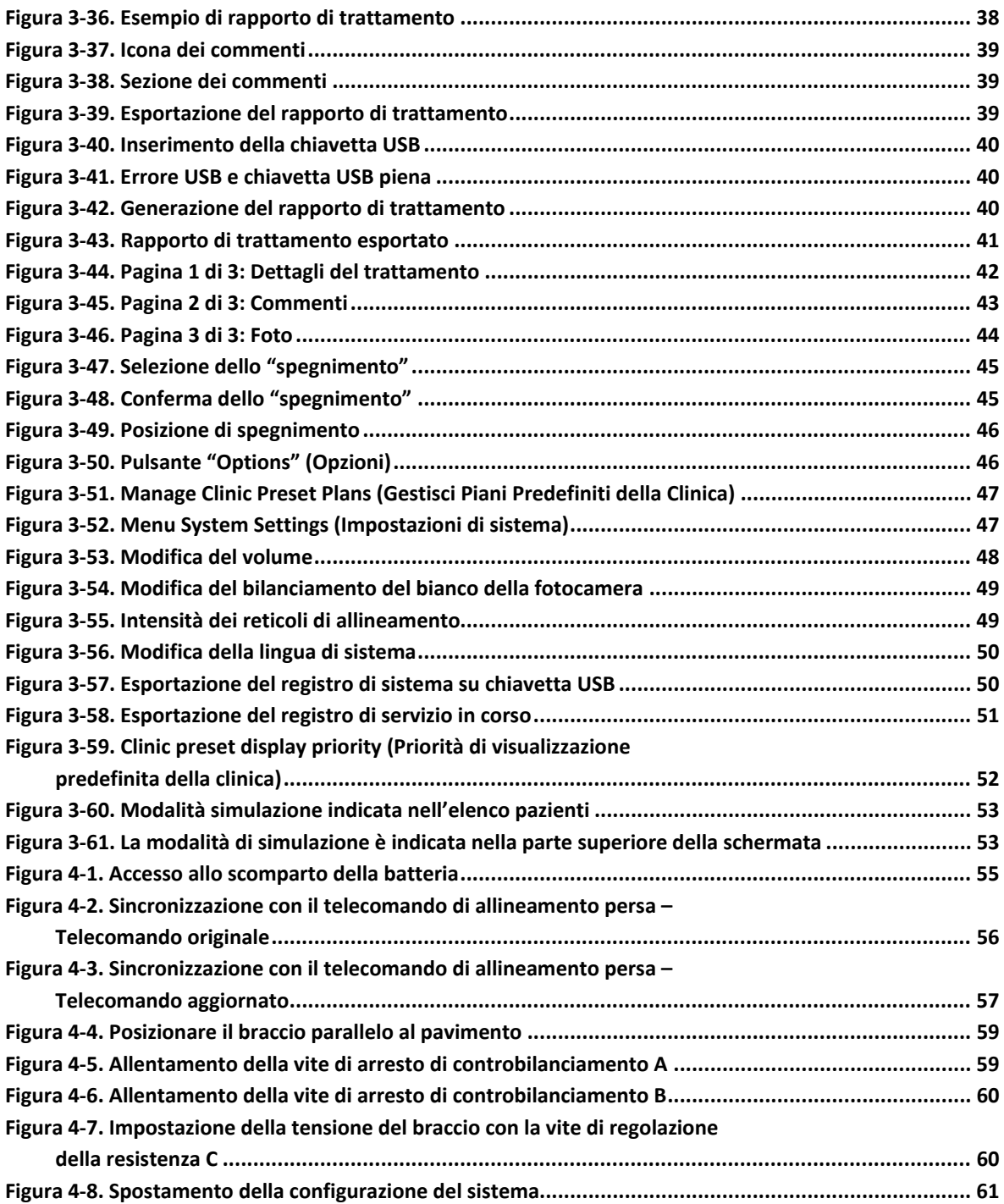

## <span id="page-6-0"></span>**Prefazione**

#### <span id="page-6-1"></span>**1.1 Uso previsto del manuale**

Questo manuale è stato redatto a uso degli operatori del sistema KXL di Avedro, Inc. Il manuale contiene tutte le istruzioni per l'uso, le illustrazioni del prodotto, gli elementi grafici delle schermate, i messaggi di risoluzione dei problemi/di errore e altre informazioni pertinenti. È responsabilità dell'operatore assicurarsi che le istruzioni di sicurezza contenute in questo manuale siano applicate in modo rigoroso.

#### <span id="page-6-2"></span>**1.2 Uso previsto/Indicazioni per l'uso**

Il sistema KXL fornisce una dose uniforme e misurata di luce UVA a un'area di trattamento mirata per l'uso previsto di illuminazione della cornea durante le procedure di reticolazione corneale, per la stabilizzazione di cornee indebolite da malattie o da interventi di chirurgia refrattiva.

#### <span id="page-6-3"></span>**1.3 Esclusione di responsabilità in caso di modifiche progettuali**

- Le informazioni contenute in questo manuale sono soggette a modifiche senza preavviso a seguito di modifiche progettuali e miglioramenti del prodotto.
- La versione più aggiornata del manuale è disponibile nel sito web Glaukos.com. Avedro/Glaukos informerà, inoltre, distributori e clienti in merito a eventuali aggiornamenti dei manuali riguardanti la sicurezza e le avvertenze.
- Le schermate riprodotte nel presente manuale sono solo rappresentative. A seconda della versione software del sistema, potrebbero apparire differenze minori tra le schermate del computer e quelle mostrate nel presente manuale.
- Tutti i dati del paziente riportati in questo documento, incluse le schermate di esempio, sono solo fittizi e rappresentativi. La privacy del paziente non è stata violata, con o senza autorizzazione.

#### <span id="page-6-4"></span>**1.4 Esclusione di responsabilità per la riproduzione**

Né il presente manuale, né parte di esso, possono essere riprodotti, fotocopiati o trasmessi elettronicamente in alcun modo senza la previa autorizzazione scritta di Avedro, Inc.

#### <span id="page-6-5"></span>**1.5 Dichiarazione sull'assistenza operativa dell'utente**

In caso di difficoltà nella gestione del sistema KXL, contattare il rappresentante locale autorizzato Avedro.

#### <span id="page-7-0"></span>**1.6 Controindicazioni, avvertenze e precauzioni**

#### <span id="page-7-1"></span>**1.6.1 Controindicazioni**

Questa sezione descrive le situazioni in cui il dispositivo non deve essere utilizzato perché il rischio è chiaramente superiore a qualsiasi beneficio possibile. Le condizioni in cui è controindicato l'uso del dispositivo sono le seguenti:

- Spessore corneale, con epitelio, inferiore a < 375 micron.
- Disturbi di fusione corneale
- Pazienti afachici
- Pazienti pseudoafachici a cui non siano state impiantate lenti di blocco UV
- Donne incinte e in allattamento
- <span id="page-7-2"></span>• Bambini

#### **1.6.2 Avvertenze**

I medici dovrebbero valutare i potenziali benefici in pazienti con le seguenti condizioni:

- Herpes simplex, cheratite da zoster herpes, erosione corneale ricorrente, distrofia corneale
- Difetti di guarigione epiteliale
- Nel presente manuale, per Attenzione si intende: una dichiarazione che informa l'utente della possibilità di un problema associato all'utilizzo o all'uso improprio del dispositivo. Tali problemi includono malfunzionamenti del dispositivo, guasti, danni al dispositivo o danni ad altri beni. Il messaggio di attenzione indica inoltre il tipo di precauzione da prendere per evitare il pericolo.
- Nel presente manuale, per Avvertenza si intende: una dichiarazione che informa l'utente della possibilità di lesioni, morte o altre gravi reazioni avverse associate all'uso o all'uso improprio del dispositivo.

#### <span id="page-7-3"></span>**1.6.3 Avvertenze sulla sicurezza elettrica**

- Questa apparecchiatura richiede particolari precauzioni per quanto riguarda la compatibilità elettromagnetica (CEM). L'installazione e l'uso devono avvenire in conformità alle avvertenze sulla compatibilità elettromagnetica (CEM) fornite in questo manuale.
- Le apparecchiature di comunicazione RF portatili e mobili possono influire sul funzionamento delle apparecchiature elettromedicali come il sistema Avedro KXL.

Per le classificazioni delle apparecchiature consultare il capitolo 5.0 Classificazione delle apparecchiature.

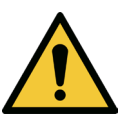

**AVVERTENZA: qualsiasi riparazione o intervento di assistenza devono essere svolti esclusivamente dal personale qualificato Avedro.**

**AVVERTENZA: NON apportare modifiche a questa apparecchiatura senza l'autorizzazione del produttore.**

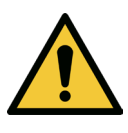

**AVVERTENZA: per evitare il rischio di scosse elettriche, l'apparecchiatura deve essere collegata solo a una rete di alimentazione con messa a terra di protezione.**

**Per disconnettere il sistema dalla rete elettrica, afferrare la spina ed estrarla dalla presa.**

**Il sistema è progettato per il funzionamento continuo tramite connettore esterno.**

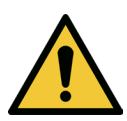

**AVVERTENZA: questa apparecchiatura viene utilizzata con tensioni pericolose che possono provocare shock, ustioni o morte. Per ridurre la possibilità di scosse elettriche e l'esposizione involontaria ai raggi UVA non rimuovere i pannelli fissi. Accertarsi che tutti gli interventi di assistenza sul sistema, oltre a quanto descritto nel presente manuale, siano eseguiti esclusivamente da personale Avedro qualificato autorizzato.**

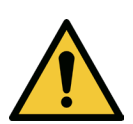

**AVVERTENZA: spegnere il sistema e rimuovere la spina dalla presa a muro prima di procedere alla manutenzione o alla pulizia (disinfezione) dell'apparecchiatura.**

**Non tirare mai il cavo per scollegare la spina di alimentazione dalla presa, ma afferrare la spina ed estrarla.**

**L'apparecchiatura deve essere posizionata in modo che non sia difficile estrarre il cavo di alimentazione dalla presa.**

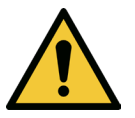

**AVVERTENZA: non utilizzare l'apparecchiatura se il cavo di alimentazione è danneggiato.**

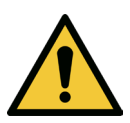

**AVVERTENZA: posizionare il cavo di alimentazione in modo che non possa far inciampare, essere agganciato, calpestato, passato sopra con ruote, arricciato, piegato, schiacciato o accidentalmente scollegato dalla presa a muro.**

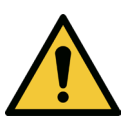

**AVVERTENZA: non utilizzare lo strumento vicino all'acqua e fare attenzione a non versare liquidi su alcuna parte dello stesso.**

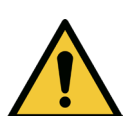

**AVVERTENZA: non utilizzare il sistema KXL in presenza di miscele infiammabili o anestetici.**

**AVVERTENZA: non rivolgere mai lo sguardo direttamente verso il fascio di luce UV. Non dirigere mai il fascio verso le persone, se non per scopi terapeutici.**

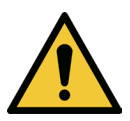

**AVVERTENZA: ignorare le normative locali sull'uso di dispositivi medici elettro-ottici può causare malfunzionamenti a causa di interferenze elettromagnetiche.**

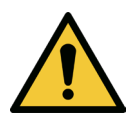

**AVVERTENZA: il telecomando contiene batterie sostituibili; si raccomanda di rimuoverle se si prevede di non utilizzare il sistema per un lungo periodo di tempo.**

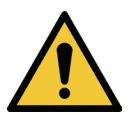

**AVVERTENZA:i'uso di accessori non inclusi comporta la non conformità del dispositivo**

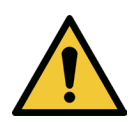

**AVVERTENZA: il sistema può essere disturbato da altre apparecchiature, anche se queste ultime sono conformi ai requisiti CISPR in materia di emissioni. Vedere la Tabella 5-1.**

**AVVERTENZA: l'uso di questa apparecchiatura in posizione adiacente o impilata su altre apparecchiature deve essere evitato, poiché potrebbe determinarne un funzionamento non corretto. Se tale uso fosse necessario, si dovranno monitorare l'apparecchiatura e le altre apparecchiature per verificare che funzionino normalmente.**

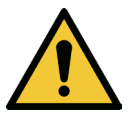

**AVVERTENZA: le apparecchiature di comunicazione a radiofrequenza portatili (incluse le apparecchiature periferiche quali i cavi di antenna e le antenne esterne) non devono essere usate a una distanza inferiore a 30 cm (12 pollici) da qualsiasi parte del sistema Avedro KXL** 

**(110-01019), inclusi i cavi specificati dal fabbricante. In caso contrario, le prestazioni di questa apparecchiatura potrebbero risultare compromesse.**

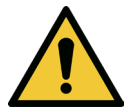

**AVVERTENZA: non effettuare operazioni di manutenzione o riparazione del sistema mentre è in uso su un paziente.**

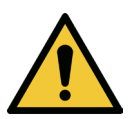

**AVVERTENZA: non compatibile con la RM: tenere lontano da dispositivi di risonanza magnetica.**

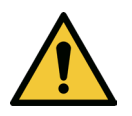

**AVVERTENZA: non utilizzare mai dispositivi danneggiati o guasti. L'uso di tali dispositivi potrebbe nuocere all'utente e/o al paziente.**

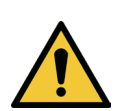

<span id="page-10-0"></span>**1.7 Avvertenze sulla sicurezza per le radiazioni**

**AVVERTENZA: utilizzare solo strumenti di grado laser per prevenire il riflesso della radiazione UV dalle superfici metalliche lisce.**

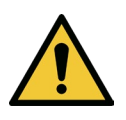

**AVVERTENZA: il prodotto emette raggi UV. Evitare l'esposizione degli occhi e della pelle a prodotti non schermati. Non dirigere mai il fascio verso le persone, se non per scopi terapeutici.**

#### <span id="page-10-1"></span>**1.8 Sicurezza del paziente**

• Il trattamento deve essere effettuato in un'atmosfera calma e rilassata per non arrecare distrazioni al paziente. Il paziente deve essere sdraiato sul lettino o seduto in poltrona. La testa del paziente deve posare comodamente sul poggiatesta. È tassativo che il lettino, la poltrona e il sistema non subiscano spostamenti durante il trattamento.

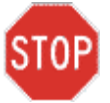

**ATTENZIONE: il sistema KXL è un dispositivo medico. Può pertanto trovare impiego solo in strutture sanitarie o aree cliniche sotto la supervisione di personale medico qualificato.**

#### <span id="page-10-2"></span>**1.9 Ulteriori considerazioni di sicurezza**

• È severamente vietato modificare il fascio luminoso esterno del sistema per mezzo di elementi ottici.

- La strumentazione in plastica, come speculum o schermi oculari, può essere danneggiata dal fascio UV, al punto da essere inutilizzabile. Avedro raccomanda pertanto di utilizzare esclusivamente accessori o strumenti chirurgici in acciaio inossidabile.
- Le superfici metalliche lisce possono essere riflessive anche se oscurate. Si raccomanda pertanto l'uso esclusivo di strumenti di grado laser.

#### <span id="page-11-0"></span>**1.10 Avviso di conformità FCC**

Questa apparecchiatura è stata testata e trovata conforme ai limiti previsti per i dispositivi digitali di Classe B, in conformità alla Parte 15 delle norme FCC (Federal Communications Commission). Questi limiti sono progettati per fornire una protezione ragionevole contro le interferenze dannose in un ambiente residenziale. Questa apparecchiatura genera, utilizza e può irradiare energia a radiofrequenza e, se non installata e utilizzata in conformità al manuale di istruzioni, può causare interferenze dannose alle comunicazioni radio. Tuttavia, non vi è alcuna garanzia che le interferenze non si verifichino in una particolare installazione. Nel caso in cui il dispositivo provochi interferenze dannose nella ricezione radiofonica o televisiva, il che è rilevabile accendendo e spegnendo l'apparecchiatura stessa, per eliminare tali disturbi si consiglia all'utente di applicare una o più̀delle seguenti misure:

- Riorientare o riposizionare l'antenna ricevente.
- Aumentare la distanza tra l'apparecchiatura e il ricevitore.
- Collegare l'apparecchiatura a una presa elettrica appartenente a un circuito diverso da quello a cui è collegato il ricevitore.
- Per ricevere supporto, consultare l'assistenza clienti Avedro.
- Per rispettare i limiti di emissione FCC, è necessario utilizzare cavi e connettori adeguatamente schermati e collegati a terra. Cavi e connettori appropriati sono disponibili presso Avedro. Avedro non è responsabile per eventuali interferenze radio o televisive causate da variazioni o modifiche non autorizzate a questa apparecchiatura. Le variazioni o le modifiche non autorizzate possono invalidare il diritto dell'utente di utilizzare l'apparecchiatura.

# <span id="page-12-0"></span>**2 Introduzione**

#### <span id="page-12-1"></span>**2.1 Panoramica del sistema**

Il sistema KXL è un dispositivo medico elettronico che eroga sulla cornea luce ultravioletta (lunghezza d'onda di 365 nm) in fascio largo di forma circolare, dopo l'applicazione di una soluzione di riboflavina. Irradiando la riboflavina si crea ossigeno singolo, che forma legami intermolecolari nel collagene corneale, irrigidendo la cornea attraverso la reticolazione. Il flusso UV e il tempo di irradiazione (cioè la fluenza) alla cornea sono controllati dal computer dell'apparecchiatura.

La *testina ottica* ospita il meccanismo di irradiazione UVA e la fotocamera. Il LED è preimpostato dal produttore per emettere radiazioni UVA a una lunghezza d'onda di 365 nm con un'intensità compresa tra 3 mW/cm<sup>2</sup> e 45 mW/cm<sup>2</sup>.

Un'apertura fissa montata nel percorso del fascio di irradiazione UVA viene utilizzata per produrre un'area circolare uniforme di irradiazione sul piano di trattamento, con un diametro approssimativo di 9 mm. I laser di allineamento aiutano l'utente a focalizzare il fascio sulla cornea del paziente. L'allineamento preciso del fascio UV attraverso l'osservazione dei laser di allineamento è controllato tramite un telecomando wireless e un sistema di azionamento interno. La potenza di trattamento è selezionabile dall'utente su un intervallo compreso tra 3 mW/cm<sup>2</sup> e 45 mW/cm<sup>2</sup> con incrementi di 1 mW/cm<sup>2</sup>. L'energia totale è selezionabile con incrementi di 0,1 J/cm2 sull'interfaccia utente. Tuttavia, i limiti effettivi di potenza ed energia sono controllati dalla scheda di trattamento RFID.

Il KXL è un sistema portatile a braccio snodabile che consente di allineare il fascio UV alla cornea del paziente. I parametri di trattamento (Riboflavin Induction Period, Total UV Energy, UV Power e UV Pulse Cycle Times - Periodo di induzione della Riboflavina, Energia Totale UV, Potenza UV e Tempi del Ciclo di impulsi UV) vengono selezionati tramite l'interfaccia utente a schermo tattile del computer.

Il sistema KXL è utilizzato in combinazione con una soluzione di riboflavina e una scheda RFID.

**NOTA:** le immagini del sistema KXL e delle schermate dell'interfaccia utente incluse in questo manuale sono solo a scopo dimostrativo. Il prodotto reale può essere differente.

#### <span id="page-13-0"></span>**2.1.1 Componenti principali**

I componenti principali del sistema KXL comprendono i seguenti elementi:

- Testina ottica con sorgente UV e fotocamera
- Console KXL con interfaccia utente
- Telecomando wireless (con batterie sostituibili)
- Kit per trattamento di reticolazione KXL (monouso, fornito separatamente)
- Cavo di alimentazione CA per uso ospedaliero (bloccabile/staccabile)
- Numero di parte del sistema: 110-01019

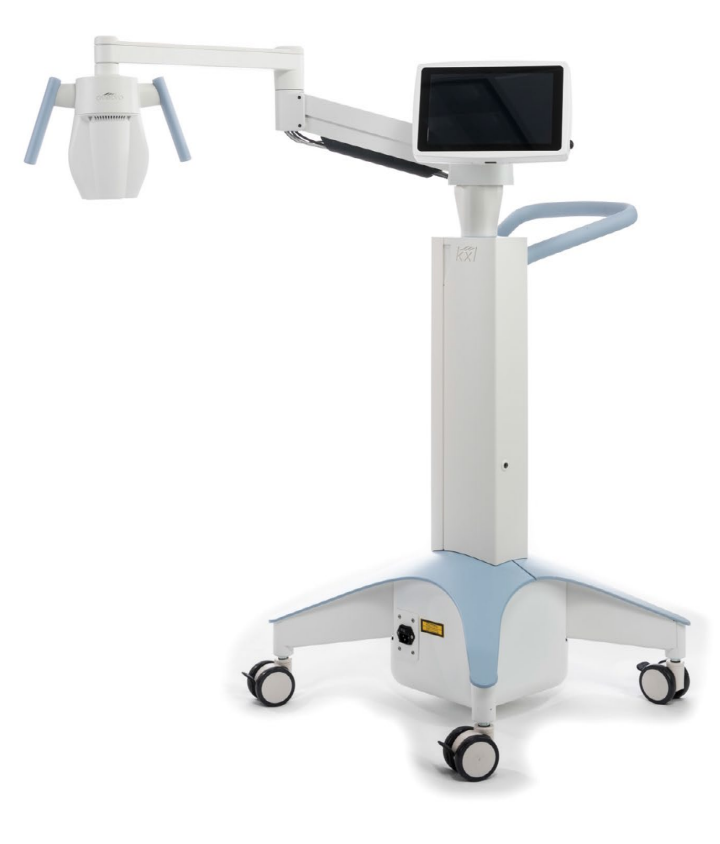

*Figura 2-1. Illustrazione panoramica del sistema*

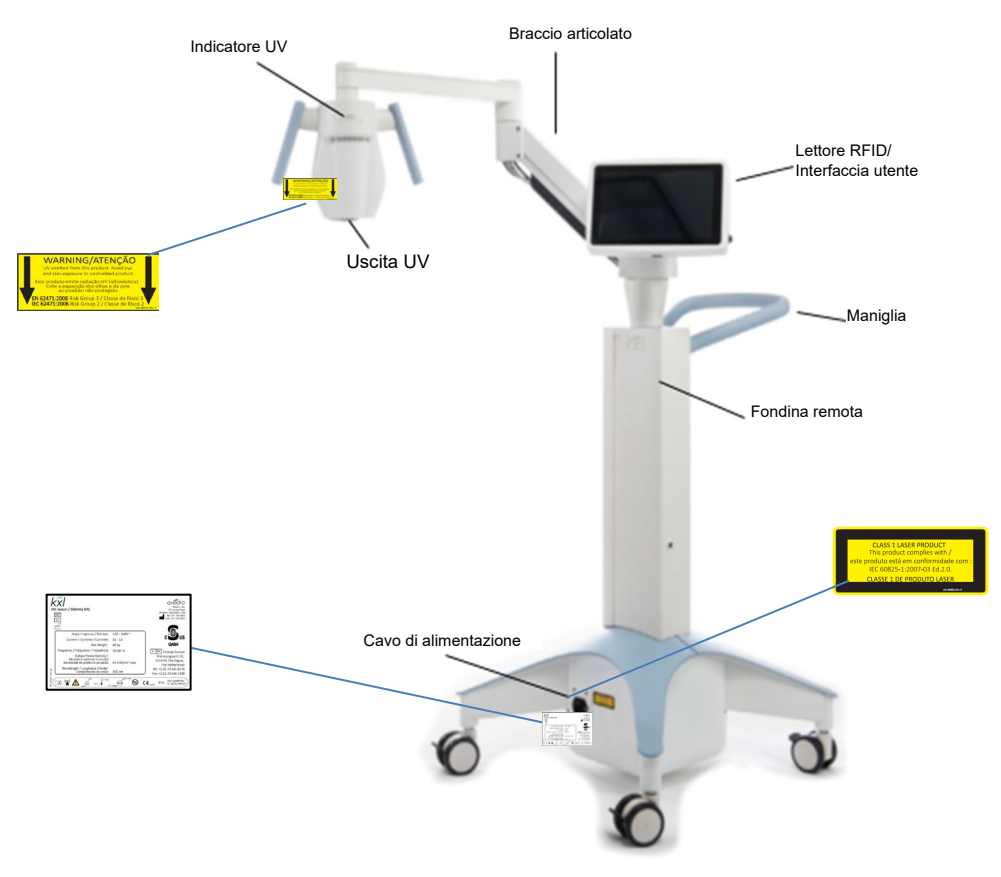

*Figura 2-2. Illustrazione del sistema con didascalie*

<span id="page-14-0"></span>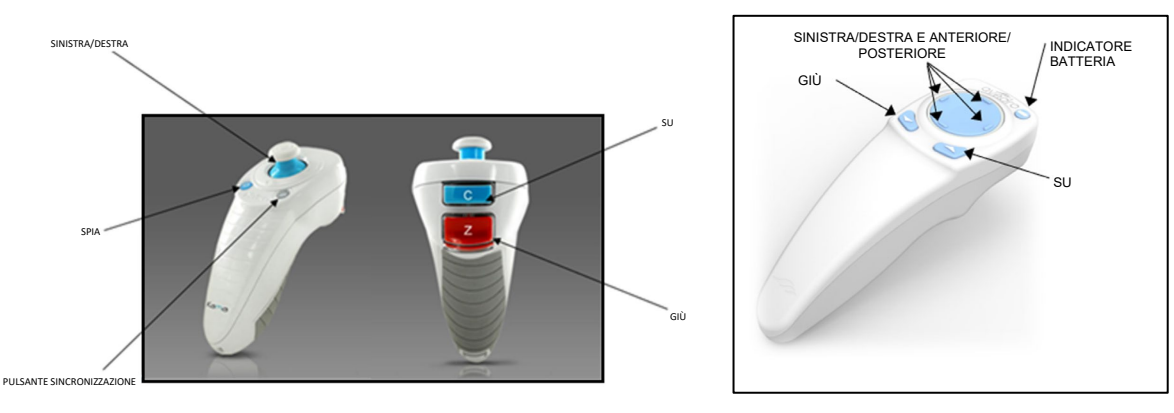

<span id="page-14-1"></span> TELECOMANDO ORIGINALE *o* TELECOMANDO AGGIORNATO *Figura 2-3. Telecomando wireless*

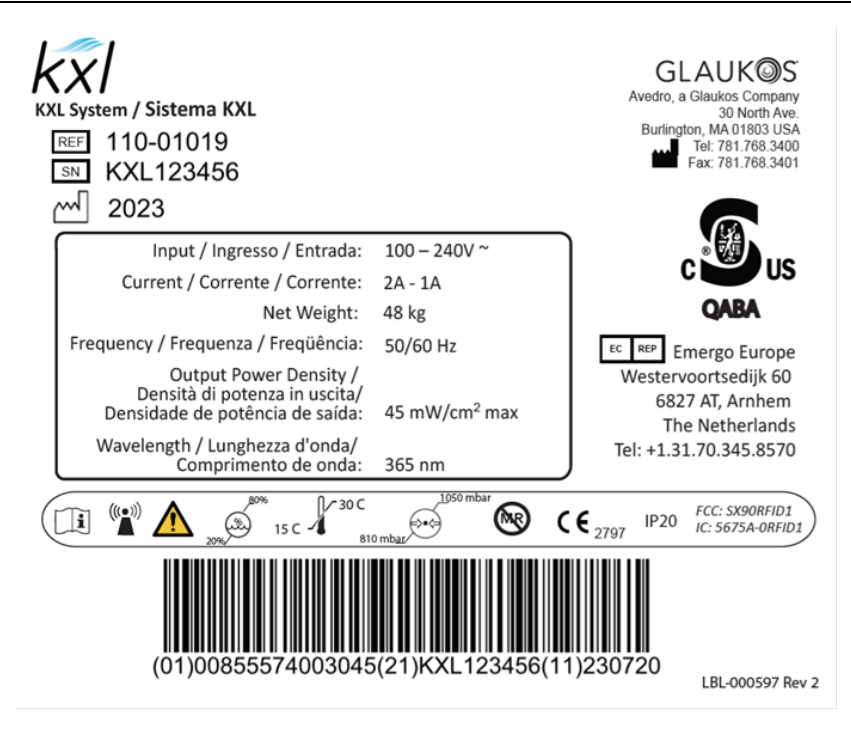

*Figura 2-4. Etichetta KXL*

<span id="page-15-0"></span>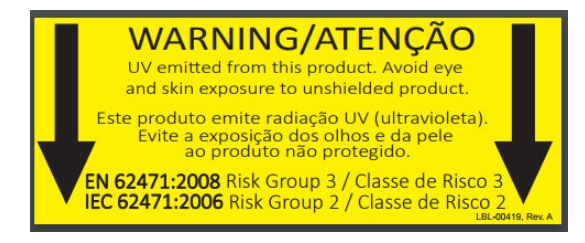

*Figura 2-5. Etichetta emissione UV*

<span id="page-15-2"></span><span id="page-15-1"></span>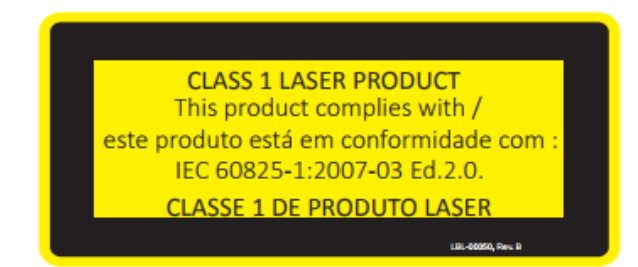

*Figura 2-6. Etichetta di classificazione laser*

# <span id="page-16-0"></span>**3 Funzionamento del sistema**

#### <span id="page-16-1"></span>**3.1 Utilizzo del touchpad/della tastiera**

La tabella sottostante identifica e descrive i tasti importanti del touchpad e le icone specifiche per il funzionamento del sistema KXL. Il capitolo 2 identifica e descrive i principali componenti del sistema KXL.

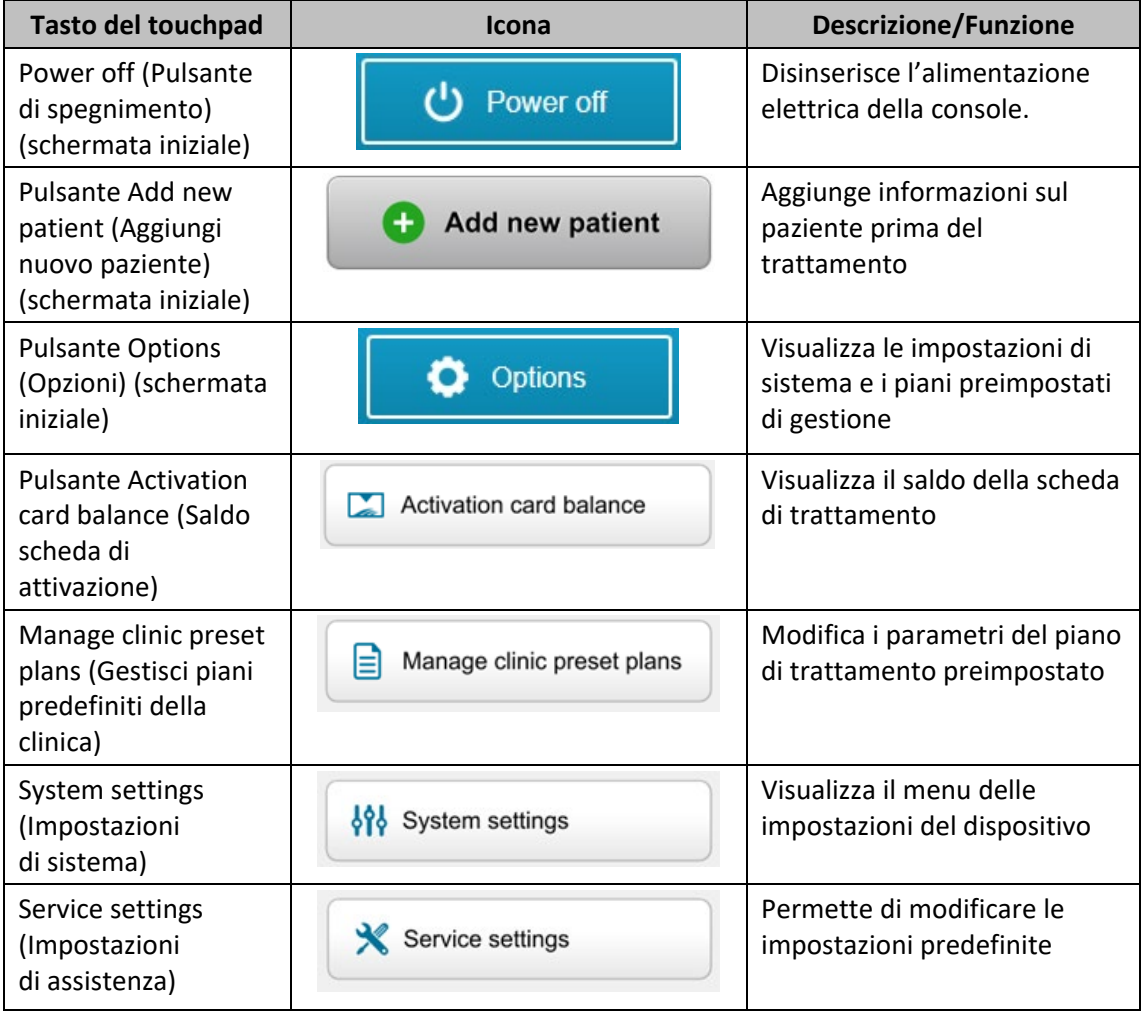

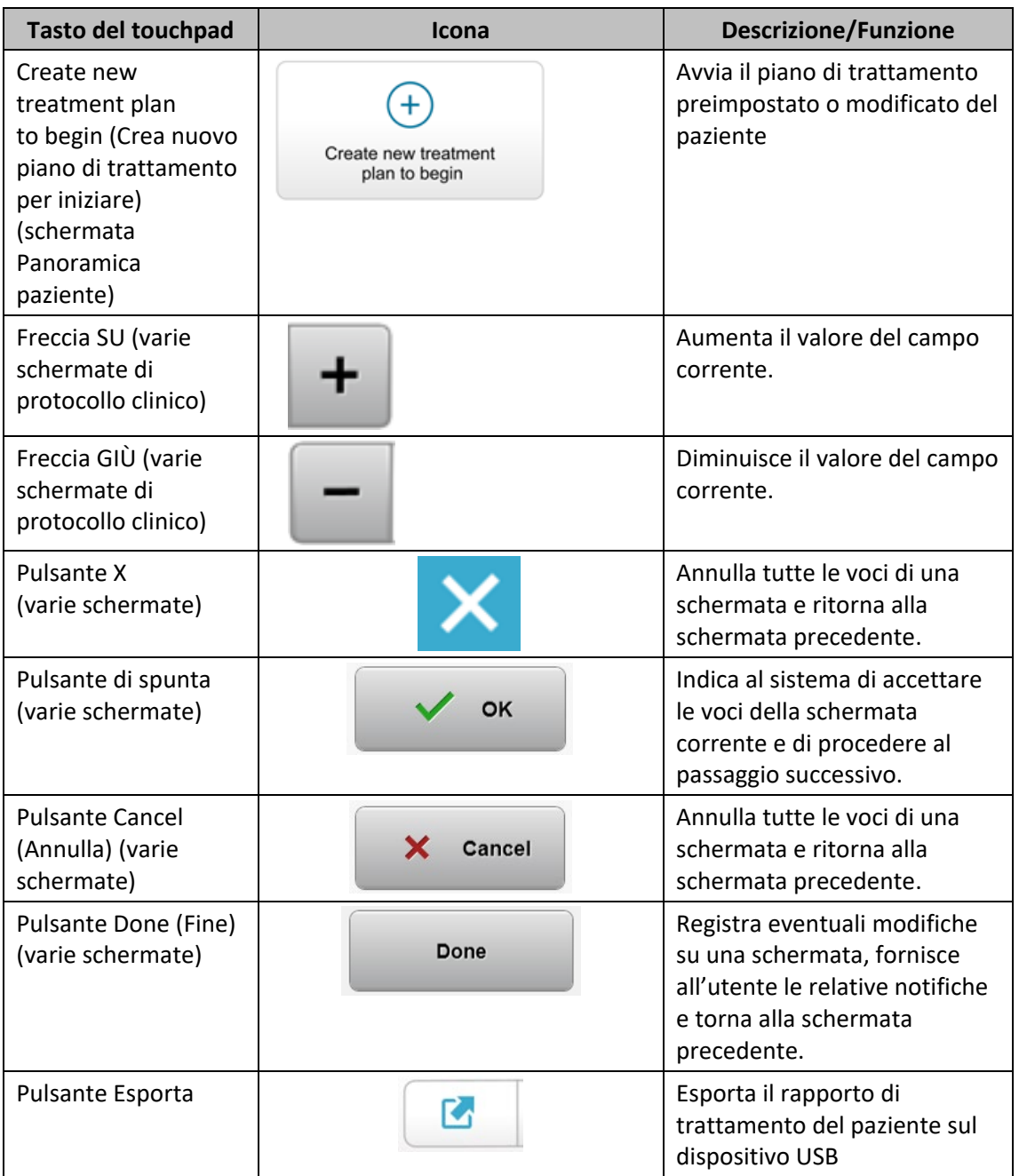

![](_page_18_Picture_118.jpeg)

![](_page_18_Picture_2.jpeg)

**ATTENZIONE: il sistema KXL deve essere usato solo da personale qualificato ed esperto.**

#### <span id="page-19-0"></span>**3.2 Energia UV (dose)**

- L'energia UV (dose) è il prodotto della potenza UV (intensità) e del tempo di irradiazione UV. L'energia UV e la potenza UV sono regolabili e viene visualizzato il tempo di irradiazione UV calcolato.
- Durante il trattamento il sistema controlla l'energia UV, la potenza UV, il tempo di irradiazione UV e il tempo totale di trattamento.
- Queste opzioni sono selezionabili dall'utente durante la modalità Piano di trattamento. Vedere la sezione 3.8.3.
- Sono disponibili due modalità di trattamento UV: Continuous (Continua) e Pulsed (Pulsata).
	- o Modalità Continuous (Continua): l'uscita UV rimane costante per tutta la durata del trattamento UV.

#### *Parametri della modalità Continuous (Continua):*

![](_page_19_Picture_165.jpeg)

o Modalità Pulsed (Pulsata): l'uscita UV viene attivata e disattivata a intervalli selezionati dall'utente.

#### *Parametri della modalità Pulsed (Pulsata):*

![](_page_19_Picture_166.jpeg)

• Per informazioni sulla formulazione, consultare le Istruzioni per l'uso (IFU) della riboflavina.

#### <span id="page-20-0"></span>**3.3 Preparazione del sistema**

- Posizionare il sistema KXL in prossimità del lettino o della poltrona di trattamento. Bloccare le ruote orientabili per fissare la posizione del dispositivo.
- Accertarsi che il sistema sia acceso.
- Quando il sistema è in uso, tenere la testina lontana da luci brillanti (ad es. evitare il posizionamento davanti a una finestra).
- Verificare se sulla superficie di vetro dell'apertura del fascio siano presenti polvere e sporco. Per le istruzioni per la pulizia, consultare le sezioni 4.7 e 4.8.

#### <span id="page-20-1"></span>**3.4 Istruzioni importanti da seguire prima di accendere il sistema**

- L'utente è responsabile di accertare che il sistema KXL funzioni correttamente prima di procedere con il trattamento.
- Per garantire che il sistema funzioni correttamente, tenere conto di quanto segue:
	- o Il dispositivo, gli accessori e i cavi di collegamento devono essere ispezionati per rilevare la presenza di eventuali danni visibili.
	- $\circ$  Sono da rispettarsi le normative locali in materia di impiego di dispositivi medici elettro-ottici portatili.

#### <span id="page-20-2"></span>**3.5 Accensione del sistema**

- Portare in posizione di accensione l'interruttore di alimentazione principale posto sulla base del sistema KXL, adiacente alla spina del cavo di alimentazione. L'interruttore fornisce l'alimentazione di rete CA al sistema KXL.
- <span id="page-20-3"></span>• Premere e rilasciare il pulsante di accensione che si trova sul lato dello schermo KXL. Vedere la Figura 3-1. Il sistema KXL avvierà una sequenza di accensione, caricando il sistema operativo e tutti i file di configurazione e riferimento.

![](_page_20_Picture_14.jpeg)

*Figura 3-1. Interruttore di alimentazione*

- NOTA: in caso di problemi all'avvio, annotare eventuali messaggi di errore e contattare il distributore o l'assistenza clienti.
- Consultare la sezione 3.21 per istruzioni sulla sequenza di spegnimento.
- L'elenco pazienti, mostrato nella Figura 3-2, contiene le seguenti informazioni:
	- o Pazienti precedentemente trattati
	- o Pazienti non trattati a cui corrispondono piani di trattamento salvati
	- o Nuovi pazienti a cui non sono stati assegnati piani di trattamento

| (J) Power off     |          | <b>Patient List</b> |     |              |                                       | <b>O</b> Options |  |
|-------------------|----------|---------------------|-----|--------------|---------------------------------------|------------------|--|
|                   |          | Search patients     |     |              | $\ddot{}$                             | Add new patient  |  |
| Last              | First    | <b>Patient ID</b>   | Sex | <b>DOB</b>   | <b>Treatment status</b>               |                  |  |
| Allen             | April    | 23434221            | F   | 28 Feb, 1967 | Created OS<br>目<br>LASIK/PRK - 9 Feb  |                  |  |
| Anderson          | James    | 65334533            | M   | 19 Jul, 1982 | Created OD<br>目<br>Accel CXL - 10 Feb |                  |  |
| <b>Birmingham</b> | Gerard   | 34234244            | M   | 1 Jan, 1973  | Treated OD, OS<br>Multiple - 9 Feb    |                  |  |
| <b>Bradford</b>   | Rachel   | 12323197            | F   | 18 Oct, 1969 | Treated OD OS<br>Custom - 2 Feb<br>P. |                  |  |
| Chamford          | Steven   | 58345999            | M   | 13 Mar, 1984 | Patient added<br>$+ 12$ Feb           |                  |  |
| Costantino        | Caroline | 62445789            | F   | 3 Mar, 1993  | Created OD<br>₿<br>Preset 1 - 11 Dec  |                  |  |

*Figura 3-2. Elenco pazienti*

#### <span id="page-21-2"></span><span id="page-21-0"></span>**3.6 Dati paziente esistente**

• Per effettuare ricerche nell'elenco pazienti, toccare la casella "search patients" (ricerca pazienti) per visualizzare la tastiera. Digitare il nome del paziente per visualizzare i risultati.

#### <span id="page-21-1"></span>**3.7 Aggiunta di un nuovo paziente**

• Per iniziare ad aggiungere un nuovo paziente, selezionare "Add New Patient" (Aggiungi nuovo paziente): verrà visualizzata la finestra a comparsa mostrata nella Figura 3-3.

![](_page_22_Picture_50.jpeg)

*Figura 3-3. Inserimento delle informazioni del paziente*

- <span id="page-22-0"></span>• Se si seleziona "Use anonymous patient" (Usa paziente anonimo), il campo "Last name" (Cognome) verrà popolato come anonimo e un numero crescente popolerà il campo "First name" (Nome).
- Una volta completate le informazioni sul paziente, il pulsante "OK" diventa disponibile.
- I pazienti possono essere aggiunti in qualsiasi momento e salvati nel database premendo "OK".

#### <span id="page-23-0"></span>**3.8 Creazione di un nuovo piano di trattamento**

- Selezionare il paziente da trattare dall'elenco pazienti.
- Premere "Create new treatment plan to begin" (Crea nuovo piano di trattamento per iniziare).

![](_page_23_Picture_69.jpeg)

*Figura 3-4. Creazione di un nuovo piano di trattamento*

#### <span id="page-23-2"></span>**3.8.1 Selezione dell'occhio da trattare**

- <span id="page-23-1"></span>• Scegliere l'occhio da trattare: OD o OS
- Una volta selezionato l'occhio, il campo sarà delineato in blu, come mostrato nella Figura 3-5.

| <b>Thomas, Benjamin</b>       | 35/M                           | ID: 338271   DOB: 18 Jan, 1985 |
|-------------------------------|--------------------------------|--------------------------------|
|                               | <b>New Treatment Plan</b>      |                                |
| 8 treatments left on card     | <b>Enter treatment details</b> | Save as clinic preset          |
| Select eye                    |                                |                                |
| <b>OS</b><br>$\circ$ OD       |                                |                                |
| Select treatment type         |                                |                                |
| <b>KXL Defaults</b><br>Custom |                                |                                |
| Accelerated Epi-Off CXL       |                                |                                |
| Conventional CXL              |                                |                                |
| Lasik Xtra                    |                                |                                |
|                               |                                |                                |
|                               |                                |                                |
| Next                          | Undo changes                   | Perform treatment              |

<span id="page-23-3"></span>*Figura 3-5. Selezione dell'occhio*

#### **3.8.2 Selezione di un tipo di trattamento KXL predefinito**

- <span id="page-24-0"></span>• Il sistema offre 3 piani preimpostati di trattamento KXL predefinito, come mostrato nella Figura 3-5:
	- o Accelerated Epi-Off CXL (Epi accelerato CXL rimosso)
	- o Conventional CXL (CXL convenzionale)
	- o LASIK Xtra
- I parametri di trattamento sono preimpostati per i piani di trattamento KXL predefiniti.
- Selezionare il piano di trattamento KXL predefinito, quindi selezionare "Perform treatment" (Esegui trattamento) per procedere come mostrato nella Figura 3-6.

![](_page_24_Picture_121.jpeg)

*Figura 3-6. Esecuzione di un piano di trattamento predefinito*

#### <span id="page-24-2"></span>**3.8.3 Piani di trattamento personalizzati**

- <span id="page-24-1"></span>• Tutti i piani KXL predefiniti possono essere modificati per cambiare la dose di energia, l'irradianza o altri parametri di trattamento e poi salvati per un uso futuro come piani di trattamento "Custom" (Personalizzati).
- Selezionare il piano KXL predefinito come punto di partenza o selezionare la scheda del tipo di trattamento "Custom" (Personalizzato) per creare un nuovo piano personalizzato.
	- $\circ$  Se è stato selezionato il piano KXL predefinito, premere "Save as clinic preset" (Salva come impostazione predefinita della clinica) per salvare il piano nella scheda del tipo di trattamento "Custom" (Personalizzato).
	- o Inserire un nome per il piano di trattamento predefinito della clinica.

![](_page_25_Picture_101.jpeg)

*Figura 3-7. Salvataggio di un piano di trattamento predefinito della clinica*

- <span id="page-25-1"></span>• Selezionare "OK", quindi selezionare il nuovo piano di trattamento predefinito della clinica dalla scheda del tipo di trattamento "Custom" (Personalizzato).
- I singoli parametri possono essere modificati nei piani di trattamento personalizzati.
- Premere sul parametro specifico e usare le frecce per aumentare o diminuire il campo desiderato.
- <span id="page-25-0"></span>• Selezionare "Save changes" (Salva modifiche) se si desidera utilizzare lo stesso piano di trattamento personalizzato in futuro.

#### **3.8.4 Modifica di parametri di trattamento personalizzati**

• Sono disponibili due modalità di trattamento UV: Continuous (Continua) o Pulsed (Pulsata).

Modalità Continuous (Continua): l'uscita UV è costante per tutta la durata del trattamento UV.

Modalità Pulsed (Pulsata): l'uscita UV viene attivata e disattivata a intervalli selezionati dall'utente.

• Nell'esempio seguente, l'utente seleziona la modalità di trattamento UV "Continuous" (Continua) dal menu a discesa alla destra di "UV Delivery" (Dose UV) come mostrato nella Figura 3-8.

![](_page_26_Picture_100.jpeg)

<span id="page-26-2"></span>*Figura 3-8. Piano di trattamento personalizzato – Modalità UV Continuous (Continua)* 

- Immettere gli altri parametri desiderati per il trattamento personalizzato:
	- o Dose UV totale\*
	- o Irradianza UV ( $3 45$  mW/cm<sup>2</sup>)

#### **NOTA: il tempo di trattamento totale viene calcolato automaticamente e visualizzato.**

\* L'utente può selezionare la dose UV con incrementi di 0,1 J/cm2. Il range della dose è controllato dalla scheda RFID.

• Rivedere e confermare tutti i parametri di trattamento selezionando "Perform treatment" (Esegui trattamento).

#### <span id="page-26-0"></span>**3.9 Inizio del trattamento**

- Scegliere il paziente dall'elenco pazienti.
- Se è stato appena creato un piano di trattamento, selezionare "Perform treatment" (Esegui trattamento).

#### **3.9.1 Inserire il trattamento/la scheda di attivazione RFID**

<span id="page-26-1"></span>• Spingere a fondo la scheda di attivazione nello slot RFID e lasciarla in posizione.

![](_page_27_Picture_41.jpeg)

*Figura 3-9. Inserisci scheda di attivazione KXL*

#### <span id="page-27-1"></span>**3.9.2 Schede di attivazione monouso**

<span id="page-27-0"></span>• Lasciare la scheda inserita fino al completamento della lettura.

![](_page_27_Picture_42.jpeg)

*Figura 3-10. Lettura della scheda di attivazione* 

<span id="page-27-2"></span>• L'utente viene avvisato che sulla scheda rimane 1 solo trattamento come mostrato nella Figura 3-11.

![](_page_28_Picture_78.jpeg)

*Figura 3-11. Saldo trattamenti sulla scheda*

<span id="page-28-1"></span>• Il pulsante **"**OK" si illumina quando la scheda è stata letta e il credito dei trattamenti è stato accettato dal sistema. A questo punto l'utente può rimuovere la scheda se lo desidera.

#### <span id="page-28-0"></span>**3.9.3 Schede di attivazione multiuso**

- Una volta inserita una scheda di attivazione multiuso, il display mostrerà il numero di trattamenti rimanenti sulla scheda.
- La scheda di attivazione può essere rimossa o rimanere nello slot RFID, pronta per l'uso successivo.

![](_page_28_Picture_79.jpeg)

*Figura 3-12. Saldo della scheda: trattamenti rimanenti*

<span id="page-28-2"></span>o Se sulla scheda è rimasto un solo trattamento, verrà visualizzato il messaggio "Upgrade card before next treatment" (Aggiornare la scheda prima del trattamento successivo), come mostrato nella Figura 3-11.

o Se non rimangono trattamenti sulla scheda, il sistema chiede all'utente di inserire una nuova scheda, come mostrato nella Figura 3-15.

![](_page_29_Picture_57.jpeg)

*Figura 3-13. Nessun trattamento rimasto*

#### <span id="page-29-1"></span><span id="page-29-0"></span>**3.9.4 Limiti controllati della scheda RFID**

o Se l'utente ha programmato un range di dose UV che non rientra nei valori consentiti, controllati dalla scheda RFID, dopo aver selezionato "Perform treatment" (Esegui trattamento), verrà visualizzato il messaggio "Invalid treatment parameters" (Parametri di trattamento non validi).

<span id="page-29-2"></span>![](_page_29_Picture_6.jpeg)

*Figura 3-14. Parametri di trattamento non validi* 

- o Tornare ai parametri di trattamento per immettere parametri appropriati.
- o Se l'utente ha inserito la scheda di trattamento durante la programmazione di parametri di trattamento che non rientrano tra i valori consentiti, controllati dalla scheda RFID, apparirà il seguente messaggio e non sarà possibile selezionare "Perform treatment" (Esegui trattamento), come mostrato nella Figura 3-16.

![](_page_30_Picture_72.jpeg)

*Figura 3-15. Parametri di trattamento non validi*

#### <span id="page-30-1"></span><span id="page-30-0"></span>**3.9.5 Sincronizza telecomando di allineamento**

o Il messaggio "Sync alignment remote" (Sincronizza telecomando di allineamento) rimarrà visualizzato sullo schermo per 15 secondi, come mostrato nella Figura 3-16.

<span id="page-30-2"></span>![](_page_30_Picture_7.jpeg)

*Figura 3-16. Sincronizzazione del telecomando*

- o Se si utilizza il telecomando aggiornato (vedere la Figura 2-3), premere un pulsante direzionale per sincronizzare il telecomando entro l'intervallo di tempo di 15 secondi. Se si desidera usare il telecomando, eseguire questa operazione per ciascuna procedura.
- o Se si utilizza il telecomando originale (vedere la Figura 2-3), premere il pulsante di sincronizzazione del telecomando contrassegnato da "S" per sincronizzare il telecomando entro l'intervallo di tempo di 15 secondi. Vedere la Figura 3-17 per la posizione del pulsante di sincronizzazione. Se si desidera usare il telecomando, eseguire questa operazione per ciascuna procedura.

![](_page_31_Picture_3.jpeg)

*Figura 3-17. Stato dell'impostazione del sistema*

- <span id="page-31-0"></span>o Il sistema emetterà un segnale acustico ogni 2 secondi durante l'intervallo di tempo di sincronizzazione di 15 secondi.
- o Se il pulsante di sincronizzazione non viene premuto entro l'intervallo di tempo di 15 secondi, lo schermo visualizza il messaggio "Sync Alignment Remote" (Sincronizzazione con il telecomando di allineamento), come mostrato nella Figura 3-18.
- o Premere "OK" per tentare di risincronizzare il telecomando oppure scegliere di annullare il trattamento.

![](_page_31_Figure_8.jpeg)

<span id="page-31-1"></span>![](_page_31_Figure_9.jpeg)

- o I vari stati della spia indicatrice del telecomando originale sono mostrati nella Figura 3- 19.
	- Una spia indicatrice del telecomando accesa in modo costante indica che il telecomando è sincronizzato con il sistema KXL.
	- Una spia indicatrice che lampeggia in modo costante indica la necessità di sostituire immediatamente le batterie del telecomando per garantirne il corretto funzionamento.

![](_page_32_Picture_57.jpeg)

#### *Figura 3-19. Stati della spia indicatrice del telecomando e relativo significato*

<span id="page-32-0"></span>o I vari stati della spia indicatrice sul comando controllato dal pollice del telecomando aggiornato sono mostrati nella Figura 3-20.

![](_page_33_Picture_158.jpeg)

#### *Figura 3-20. Stati della spia indicatrice del telecomando e relativo significato*

<span id="page-33-2"></span>**NOTA:** il sistema KXL esegue un auto-test interno prima di ogni trattamento, per verificare la corretta calibrazione UVA. L'auto-test interno utilizza un insieme ridondante di sensori ottici per garantire che a ogni trattamento siano somministrati i livelli UVA corretti. In caso di malfunzionamento dell'auto-test, viene generato un messaggio di errore e non sarà possibile procedere con il trattamento. Se ciò accade, contattare immediatamente il distributore o l'assistenza clienti.

#### <span id="page-33-0"></span>**3.10 Preparazione del paziente**

- Assicurarsi che il paziente sia disteso in piano o reclinato su un lettino o su una poltrona. La testa deve poggiare sul poggiatesta.
- Regolare il lettino o la poltrona e il poggiatesta in modo tale che il paziente sia comodo, e non muova la testa per l'intera durata del trattamento.
- Applicare il divaricatore palpebrale e teli opzionali utilizzando la tecnica clinica standard. NOTA: le immagini oculari sullo schermo non raffigurano il divaricatore palpebrale.

#### <span id="page-33-1"></span>**3.10.1 Applicazione della riboflavina, induzione e allineamento**

o Instillare la riboflavina nell'occhio trattato secondo le Istruzioni per l'uso della riboflavina e premere "Start timer" (Avvia timer).

![](_page_34_Figure_1.jpeg)

*Figura 3-21. Preparazione per il trattamento: applicazione di riboflavina* 

<span id="page-34-0"></span>![](_page_34_Picture_3.jpeg)

**ATTENZIONE: la riboflavina non fa parte del sistema KXL descritto in questo manuale. Per ulteriori informazioni, consultare le Istruzioni per l'uso della riboflavina.**

o I laser rossi di allineamento si accenderanno 30 secondi prima della fine del periodo di induzione, come mostrato nella Figura 3-22.

![](_page_34_Figure_6.jpeg)

*Figura 3-22. Allineamento del reticolo durante l'induzione*

- <span id="page-34-1"></span> $\circ$  Il sistema KXL ha due laser di allineamento, come mostrato nella Figura 3-23.
	- Un reticolo rosso per il posizionamento degli assi X e Y.
	- Un secondo reticolo rosso per il posizionamento dell'asse Z.
- o **NOTA:** i reticoli potrebbero avere un aspetto diverso. Possono apparire più spessi, sottili, lunghi o corti.

![](_page_35_Picture_1.jpeg)

*Figura 3-23. Allineamento dei reticoli rossi degli assi X e Y e dell'asse Z* 

- <span id="page-35-0"></span>o Quando i laser di allineamento si accendono, allineare i reticoli sull'occhio da trattare.
	- Spostare manualmente la testina del sistema KXL avanti e indietro e verso sinistra e destra fino a quando il reticolo rosso degli assi X/Y non sia allineato al centro della pupilla.
	- Spostare manualmente la testina del sistema KXL su e giù per allineare il secondo reticolo rosso dell'asse Z al centro del primo reticolo rosso.
	- Mettere a punto l'allineamento secondo necessità, utilizzando il telecomando wireless o premendo le frecce sullo schermo.
- o **NOTA:** per ottenere un corretto allineamento utilizzando il telecomando, fare in modo che il logo Avedro riportato sulla testina del sistema KXL sia rivolto verso l'utente. La Figura 3-24 mostra le funzioni del telecomando da usare durante il processo di allineamento.

![](_page_35_Figure_8.jpeg)

<span id="page-35-1"></span> TELECOMANDO ORIGINALE *o* TELECOMANDO AGGIORNATO *Figura 3-24. Funzioni del telecomando*
#### **3.11 Inizio del trattamento**

• Una volta terminati l'applicazione di riboflavina, l'induzione e l'allineamento dei reticoli, avviare il trattamento premendo il pulsante "Start UV treatment" (Inizia il trattamento UV), come mostrato nella Figura 3-25.

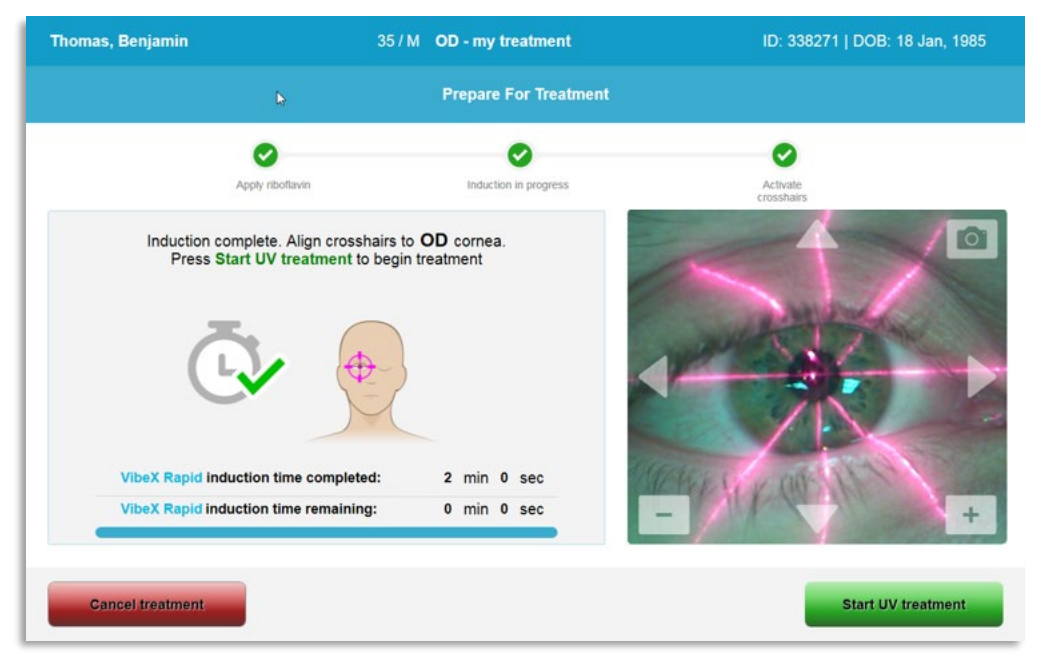

*Figura 3-25. Inizio del trattamento UV*

- Per tutto il tempo del trattamento il paziente deve fissare il centro del reticolo rosso di allineamento degli assi X e Y.
- Durante il trattamento il paziente deve rimanere fermo.

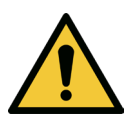

**AVVERTENZA: avviare i trattamenti solo dopo aver applicato il fotosensibilizzatore.**

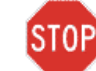

**ATTENZIONE: la luce UV viene emessa quando il logo Avedro sulla testina ottica lampeggia e passa dal blu al verde.**

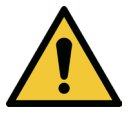

**AVVERTENZA: accertarsi che il sistema KXL e il lettino o la poltrona del paziente siano fissati e non si siano spostati dopo l'allineamento e durante il trattamento.**

#### **3.12 Monitoraggio del trattamento**

• Controllare continuamente che l'area di interesse della cornea sia illuminata dalla luce UVA e, se necessario, regolare utilizzando il telecomando wireless o le frecce sullo schermo.

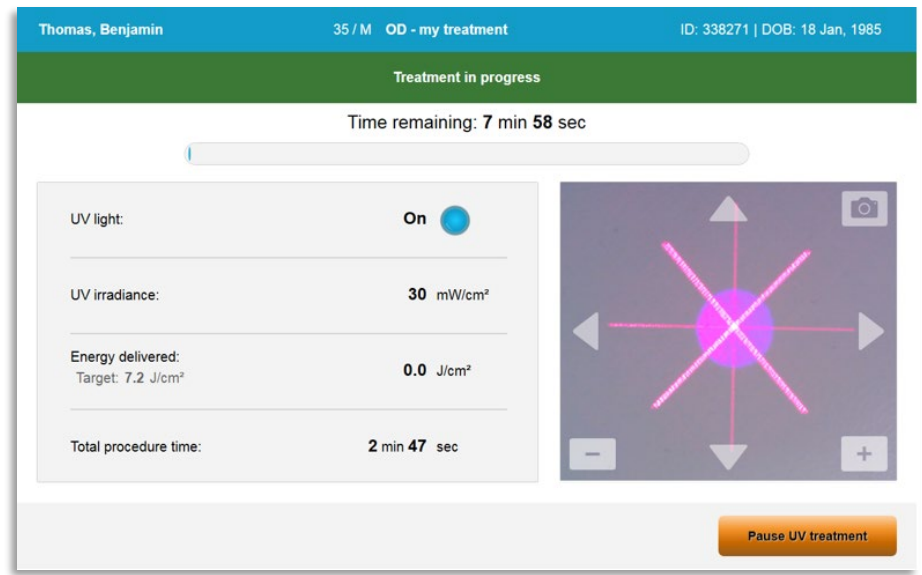

*Figura 3-26. Schermata Treatment in progress (Trattamento in corso)*

o **NOTA:** quando si utilizza la modalità di trattamento pulsato, la luce UVA non sarà visibile durante i periodi di non emissione. L'interfaccia utente non cambierà in "UV is OFF" (UV spento) durante questi cicli.

#### **3.13 Sospensione del trattamento**

- Il trattamento si interrompe automaticamente allo scadere del timer programmato dall'utente.
- Tuttavia, può anche essere arrestato o interrotto dall'utente. In questo caso l'emissione della luce UV può essere sospesa premendo il pulsante "Pause UV treatment" (Pausa trattamento UV).

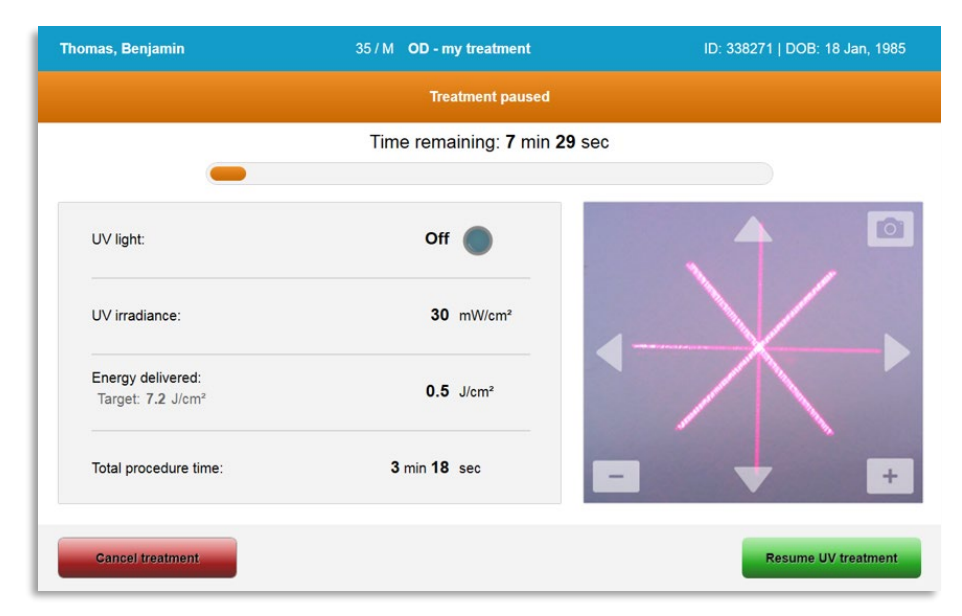

*Figura 3-27. Schermata Treatment paused (Trattamento sospeso)*

• Per annullare o riprendere il trattamento, selezionare rispettivamente "Cancel Treatment" (Annulla trattamento) o "Resume UV treatment" (Riprendi trattamento UV). Se si annulla una sessione di trattamento, consultare la sezione 3.14.

#### **3.14 Annullamento di un trattamento in corso**

- Un avviso a comparsa viene visualizzato quando, durante un trattamento, si seleziona "Cancel Treatment" (Annulla trattamento), come mostrato nella Figura 3-28.
- Per confermare l'annullamento del trattamento, selezionare "Yes" (Sì).

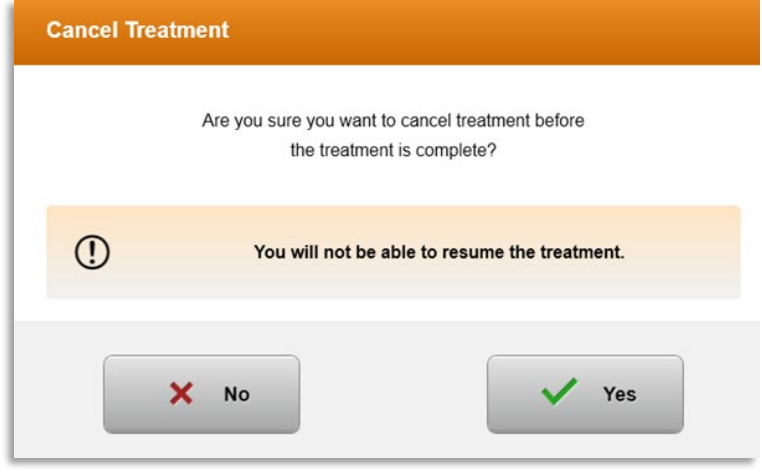

*Figura 3-28. Confermare annullamento trattamento parziale* 

• Se l'annullamento del trattamento è stato confermato, lo schermo visualizza il messaggio "Treatment Cancelled" (Trattamento annullato), come mostrato nella Figura 3-29.

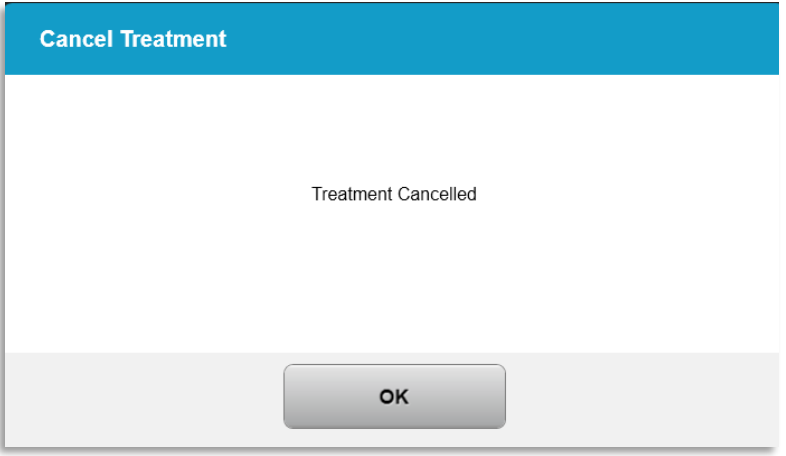

*Figura 3-29. Conferma dell'annullamento del trattamento*

- Selezionare "OK" nella schermata di conferma dell'annullamento del trattamento.
- Le informazioni relative al trattamento parziale verranno visualizzate come mostrato nella Figura 3-30.

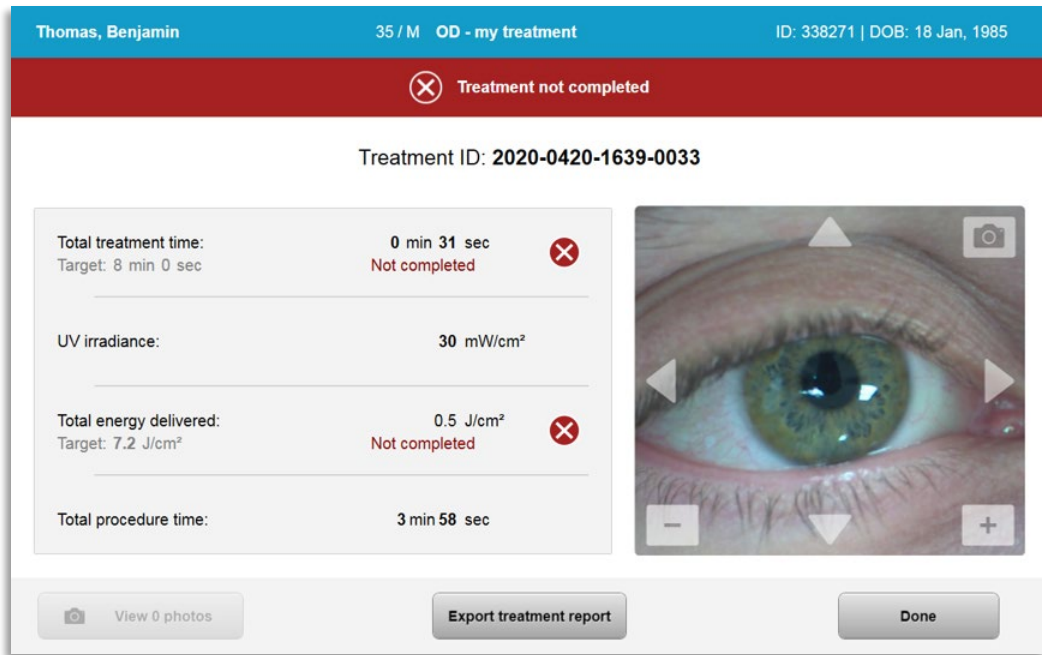

*Figura 3-30. Treatment not completed (Trattamento non completato)*

#### **3.15 Acquisizione delle immagini**

- In ogni fase del processo di trattamento è possibile acquisire le immagini.
- Per acquisire un'immagine, selezionare il pulsante della fotocamera nell'angolo superiore destro dell'immagine dell'occhio, come mostrato nella Figura 3-31.
- L'immagine viene salvata automaticamente e sarà disponibile per la revisione posttrattamento.

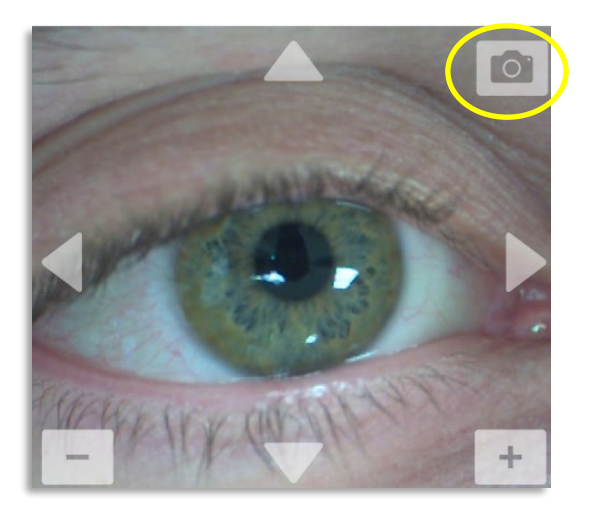

*Figura 3-31. Acquisizione delle immagini*

#### **3.16 Treatment complete (Trattamento completato)**

• Al termine di un trattamento verrà visualizzato un riepilogo dei parametri di trattamento e la schermata indicherà "Treatment complete" (Trattamento completato), come mostrato nella Figura 3-32.

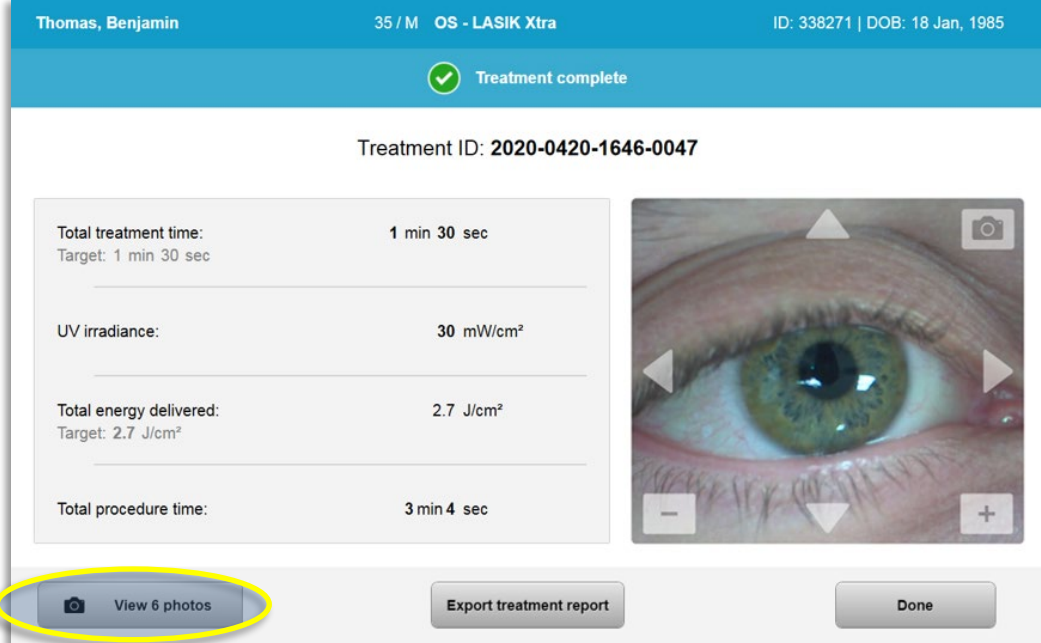

*Figura 3-32. Schermata Treatment complete (Trattamento completato)*

- Allontanare con cautela il dispositivo dal paziente.
- Sottoporre il paziente alle cure postoperatorie consuete.
- Rimuovere il divaricatore palpebrale.

#### **3.17 Revisione delle immagini**

- Tutte le immagini acquisite durante il trattamento sono disponibili per la revisione post-trattamento.
- o Selezionare "View Photos" (Visualizza foto) per accedere alla galleria fotografica, come mostrato nella Figura 3-32.

#### **3.18 Eliminazione delle foto**

- Le foto scattate durante il trattamento possono essere eliminate.
- Nella galleria fotografica, per eliminare una foto, selezionare l'icona del cestino accanto all'immagine desiderata, come mostrato nella Figura 3-33.

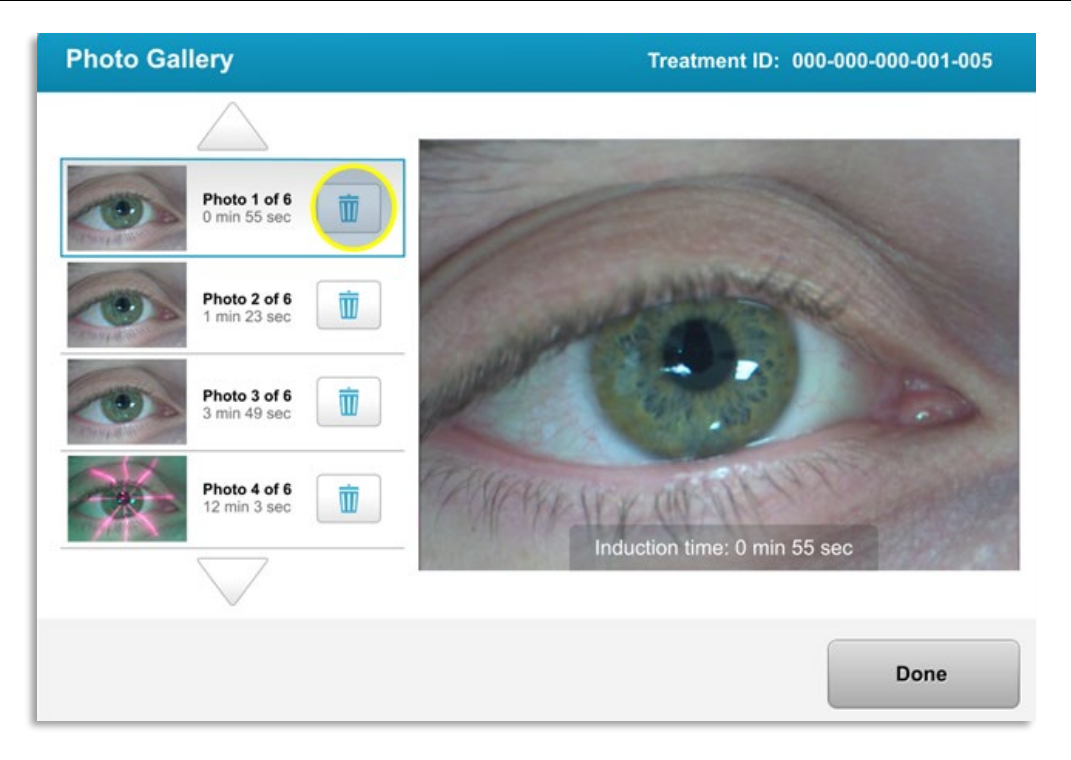

*Figura 3-33. Selezione del cestino per l'eliminazione*

• Dopo avere selezionato la foto che si desidera eliminare, premere "Yes" (Sì) per eliminarla o "No" per conservarla.

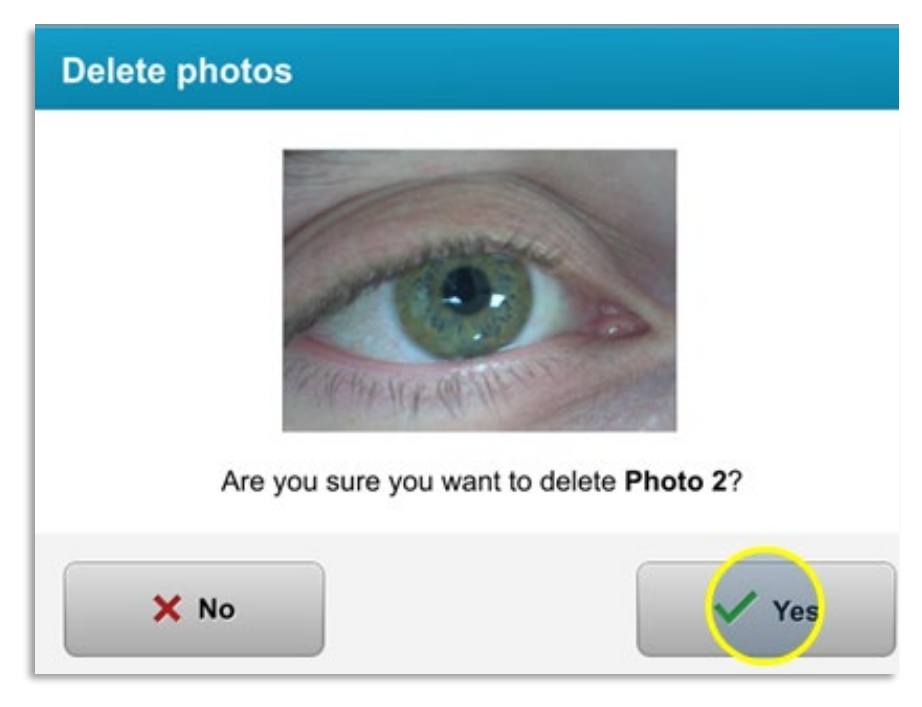

*Figura 3-34. Selezione di "Yes" (Sì) per la conferma dell'eliminazione*

- Una volta confermata l'eliminazione, la foto non sarà più recuperabile.
- Selezionare "Done" (Fine) per confermare quali foto verranno visualizzate nel rapporto di trattamento.

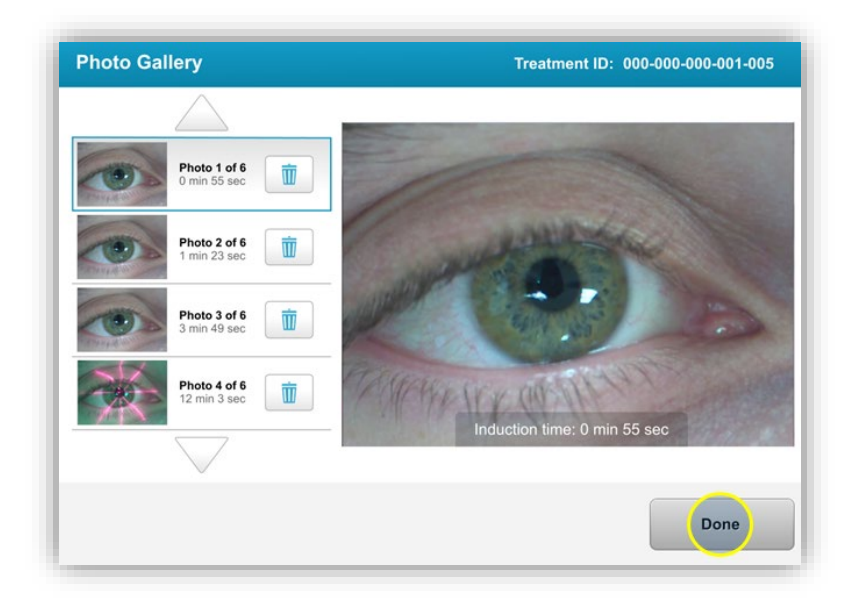

*Figura 3-35. Selezione di "Done" (Fine)*

#### **3.19 Rapporto di trattamento del paziente**

- Il sistema genera un rapporto di trattamento contenente informazioni sul paziente, dettagli sul trattamento, foto scattate durante il trattamento e note. Un rapporto esemplificativo è mostrato nella Figura 3-36.
- I rapporti di trattamento vengono generati anche in caso di trattamenti sospesi o annullati.
- Le fasi completate sono contrassegnate da un segno di spunta verde.
- Le fasi incomplete sono contrassegnate da una "X" rossa.

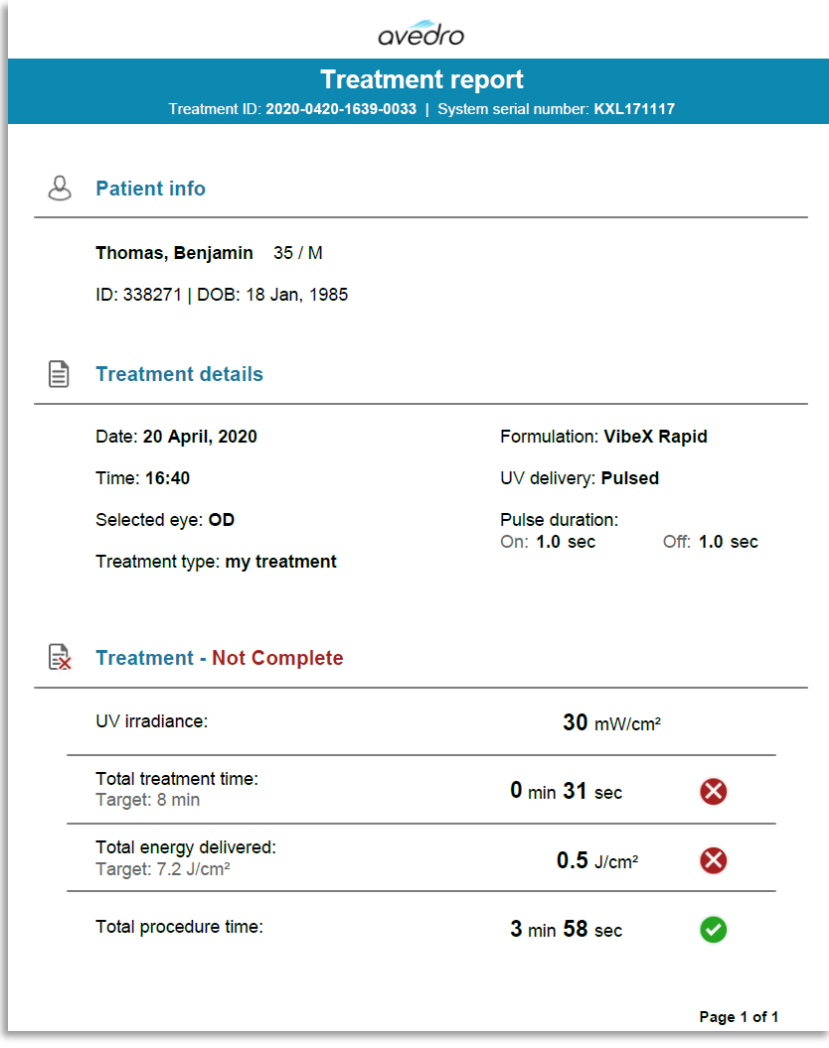

*Figura 3-36. Esempio di rapporto di trattamento*

#### **3.19.1 Aggiunta di note al rapporto di trattamento del paziente**

- o Dalla schermata Patient Database (Database paziente), selezionare il nome del paziente.
- o Premere l'icona dei commenti mostrata nella Figura 3-37 per inserire i commenti sul trattamento del paziente.
- o La tastiera sarà disponibile e potrà essere usata per aggiungere commenti al rapporto del paziente. La Figura 3-38 mostra i commenti in un rapporto di trattamento del paziente.

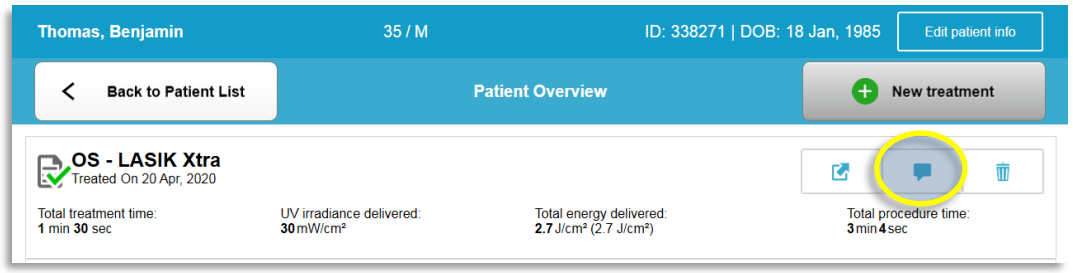

*Figura 3-37. Icona dei commenti*

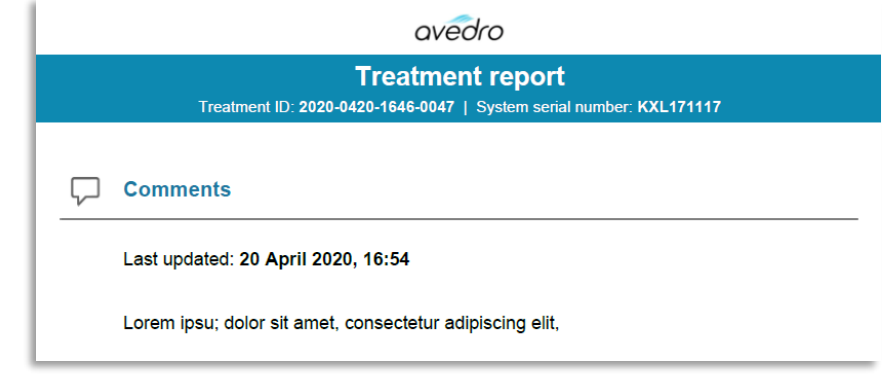

*Figura 3-38. Sezione dei commenti* 

#### **3.19.2 Esportazione del rapporto di trattamento**

- o Selezionare "Export treatment report" (Esporta rapporto di trattamento), come mostrato nella Figura 3-39, per salvare il rapporto su una chiavetta USB.
- o Il rapporto verrà esportato come PDF.

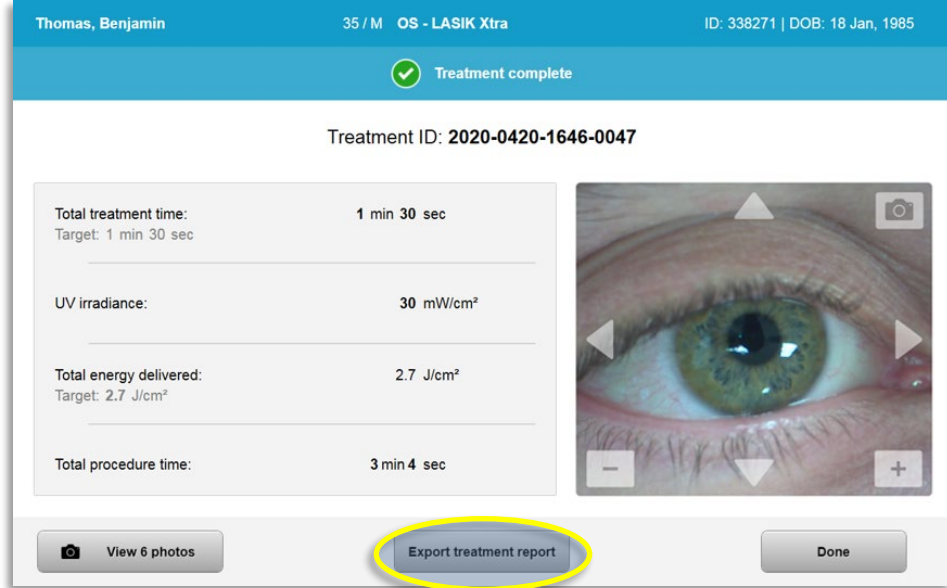

*Figura 3-39. Esportazione del rapporto di trattamento*

o La schermata visualizzerà la richiesta di inserire l'unità USB, come mostrato nella Figura 3-40.

**NOTA:** Avedro non fornisce l'unità USB per l'archiviazione dei dati del paziente.

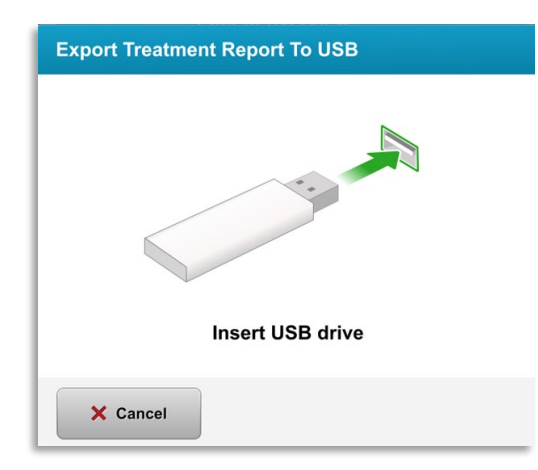

*Figura 3-40. Inserimento della chiavetta USB*

o Se la chiavetta USB è piena o il sistema non è in grado di leggerla, verrà visualizzato un messaggio di errore come mostrato nella Figura 3-41.

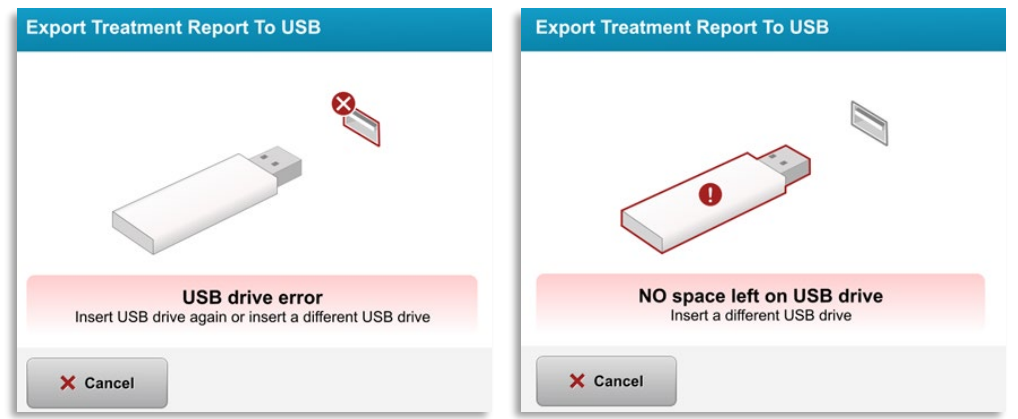

*Figura 3-41. Errore USB e chiavetta USB piena*

o Se non vi sono problemi con la chiavetta USB, apparirà il messaggio "Generating treatment report" (Generazione del rapporto di trattamento).

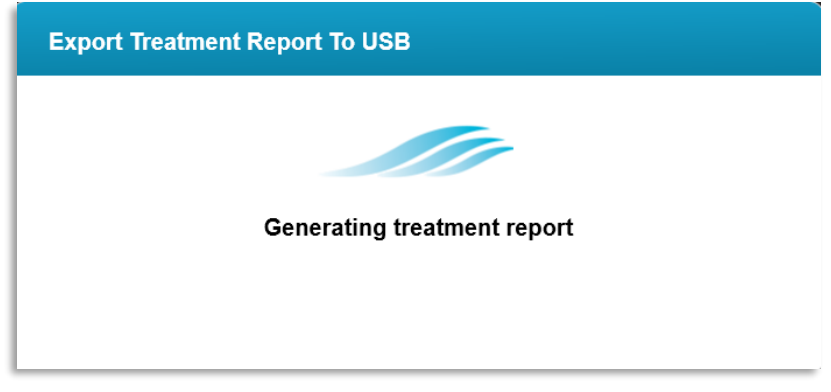

*Figura 3-42. Generazione del rapporto di trattamento*

o Al termine dell'esportazione del rapporto di trattamento verrà visualizzato un messaggio di conferma, come mostrato nella Figura 3-43.

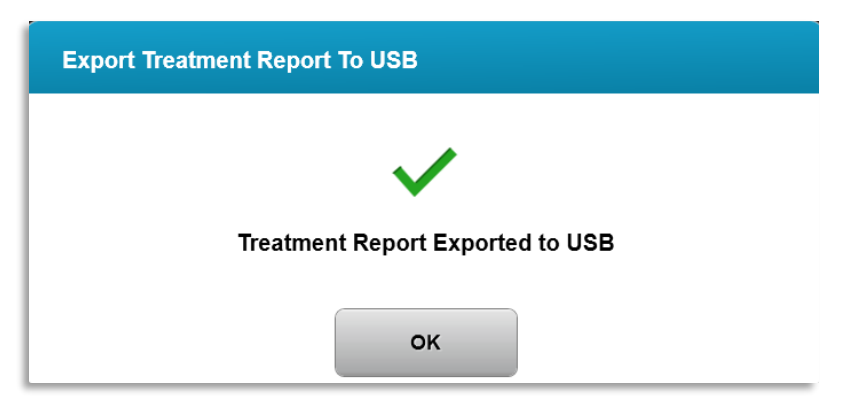

*Figura 3-43. Rapporto di trattamento esportato*

# **3.19.3 Visualizzazione di un rapporto di trattamento**

- o Il rapporto completo di trattamento può essere rivisto sul sistema o sull'unità USB (se esportato).
- o Eventuali foto o commenti aggiunti saranno inclusi nel rapporto.

| avedro                                                                                         |                                               |                         |             |
|------------------------------------------------------------------------------------------------|-----------------------------------------------|-------------------------|-------------|
| <b>Treatment report</b><br>Treatment ID: 2020-0420-1646-0047   System serial number: KXL171117 |                                               |                         |             |
|                                                                                                |                                               |                         |             |
|                                                                                                | <b>Patient info</b>                           |                         |             |
|                                                                                                | Thomas, Benjamin 35 / M                       |                         |             |
|                                                                                                | ID: 338271   DOB: 18 Jan, 1985                |                         |             |
|                                                                                                |                                               |                         |             |
| ∃                                                                                              | <b>Treatment details</b>                      |                         |             |
|                                                                                                | Date: 20 April, 2020                          | Formulation: VibeX Xtra |             |
|                                                                                                | Time: 16:47                                   | UV delivery: Continuous |             |
|                                                                                                | Selected eye: OS                              |                         |             |
|                                                                                                | <b>Treatment type: LASIK Xtra</b>             |                         |             |
|                                                                                                |                                               |                         |             |
|                                                                                                | Treatment - Complete                          |                         |             |
|                                                                                                | UV irradiance:                                | 30 mW/cm <sup>2</sup>   |             |
|                                                                                                | Total treatment time:<br>Target: 1 min 30 sec | 1 min 30 sec            |             |
|                                                                                                | Total energy delivered:                       | $2.7$ J/cm <sup>2</sup> |             |
|                                                                                                | Target: 2.7 J/cm <sup>2</sup>                 |                         |             |
|                                                                                                | Total procedure time:                         | 3 min 4 sec             |             |
|                                                                                                |                                               |                         |             |
|                                                                                                |                                               |                         | Page 1 of 3 |
|                                                                                                |                                               |                         |             |

*Figura 3-44. Pagina 1 di 3: Dettagli del trattamento*

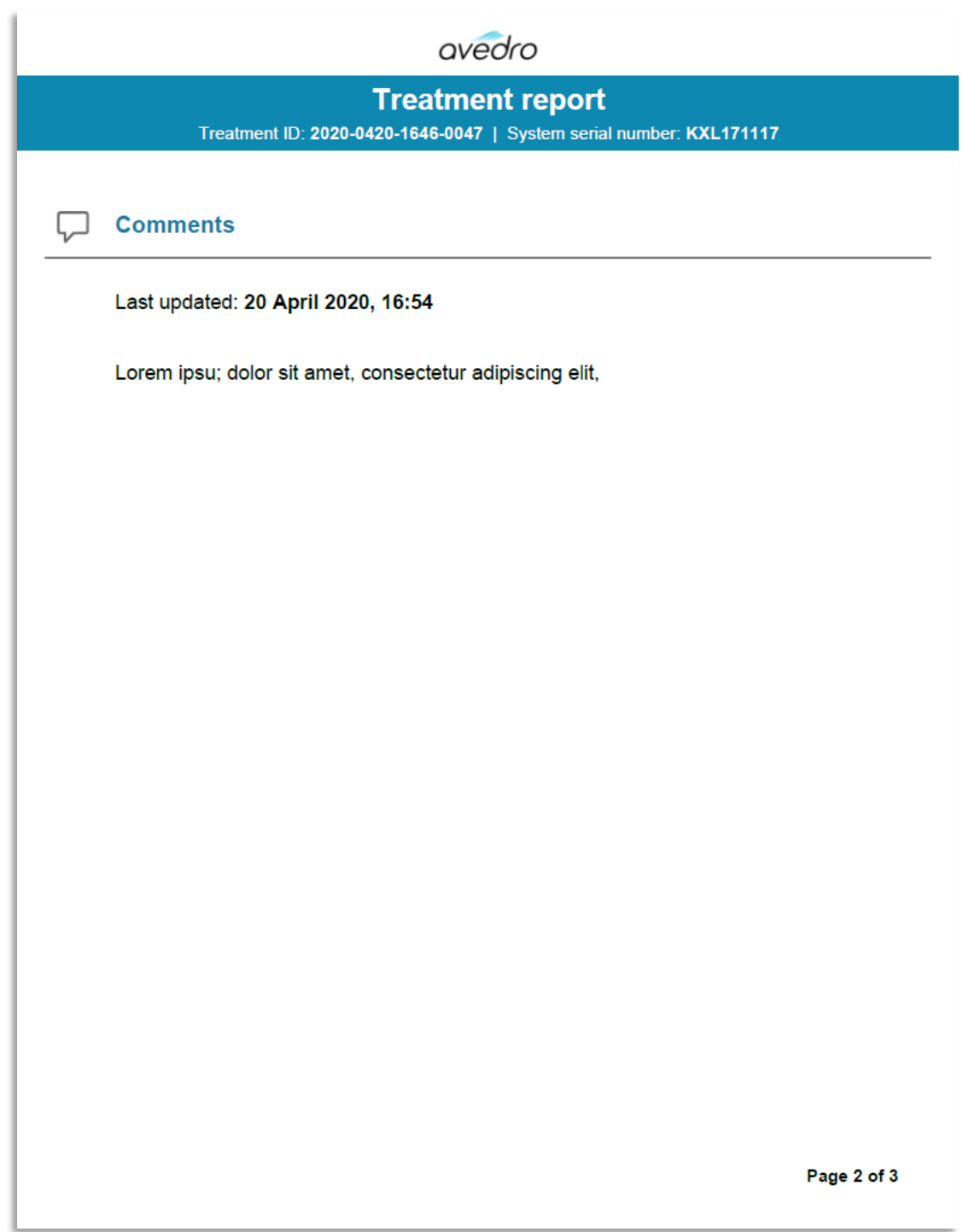

*Figura 3-45. Pagina 2 di 3: Commenti*

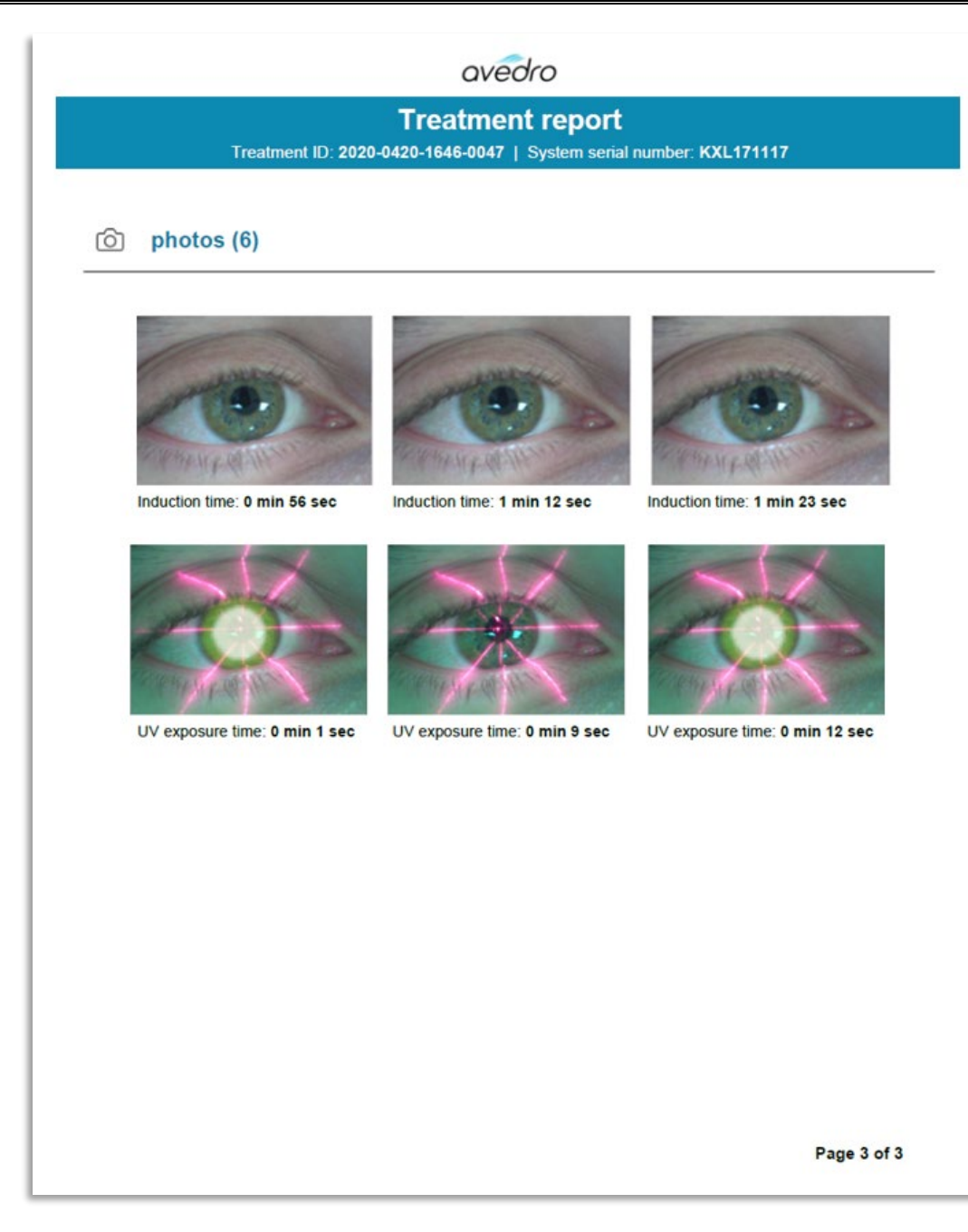

*Figura 3-46. Pagina 3 di 3: Foto*

#### **3.20 Spegnimento del sistema KXL**

• Selezionare "Power Off" (Spegnimento) nella schermata Patient List (Elenco pazienti), come mostrato nella Figura 3-47.

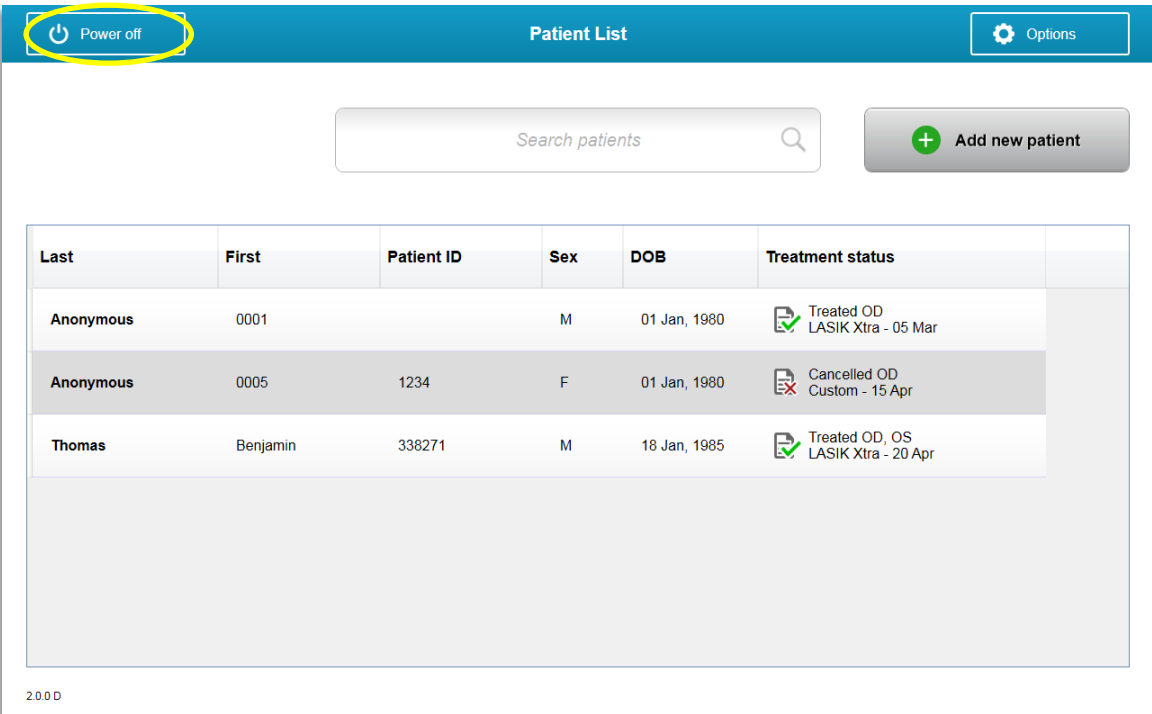

*Figura 3-47. Selezione dello "spegnimento"*

• Confermare lo spegnimento del sistema selezionando "Yes" (Sì) come mostrato nella Figura 3-48.

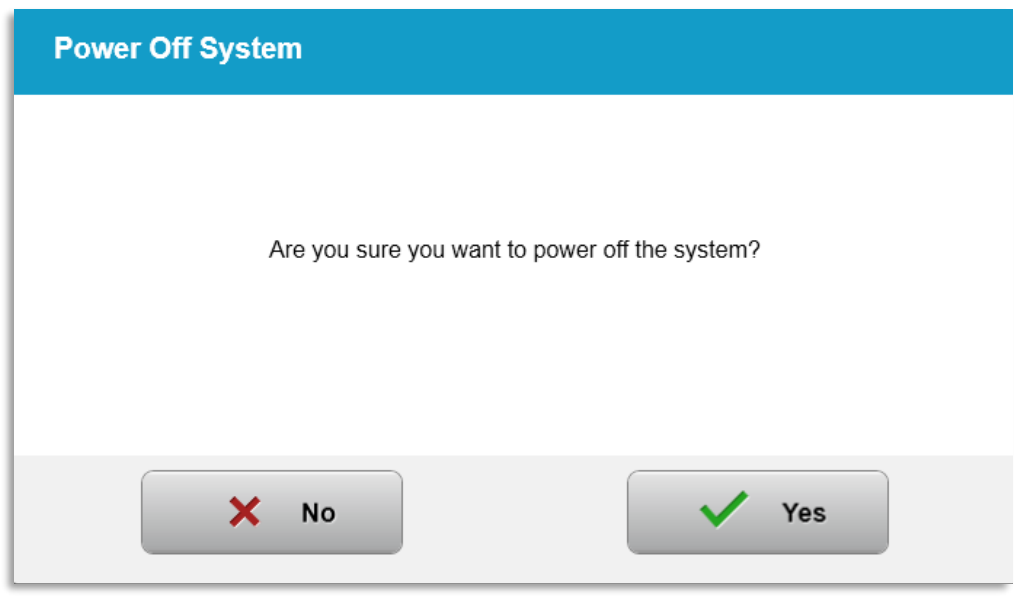

*Figura 3-48. Conferma dello "spegnimento"*

• Attendere lo spegnimento del software: lo schermo si vuoterà completamente.

• Portare in posizione di spegnimento l'interruttore di alimentazione principale situato sulla base del sistema KXL, come mostrato nella Figura 3-49.

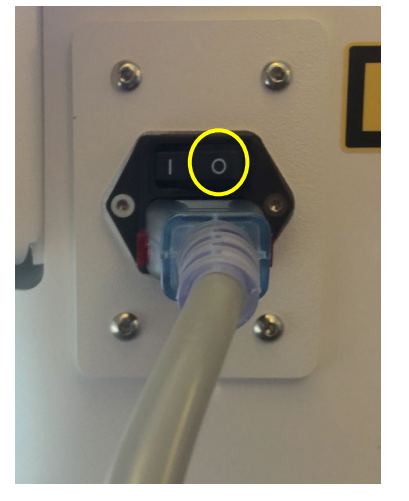

*Figura 3-49. Posizione di spegnimento*

## **3.21 Accesso al menu Options (Opzioni)**

o Nella schermata Patient List (Elenco pazienti), premere il pulsante "Options" (Opzioni) per visualizzare i 4 menu delle opzioni come mostrato nelle Figure 3-50.

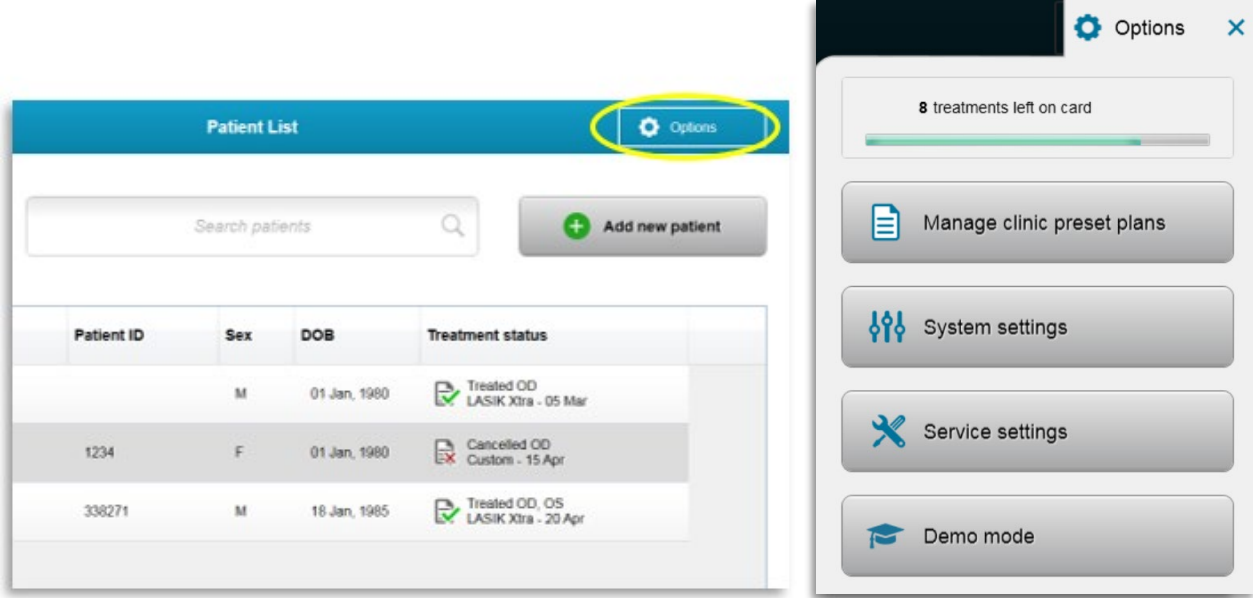

*Figura 3-50. Pulsante "Options" (Opzioni)*

## **3.21.1 Manage Clinic Preset Plans (Gestisci Piani Predefiniti della Clinica)**

- o Selezionare "Manage clinic preset plans" (Gestisci *piani predefiniti della clinica*) per modificare i piani di trattamento personalizzati predefiniti.
- o È possibile salvare fino a 4 piani predefiniti della clinica.

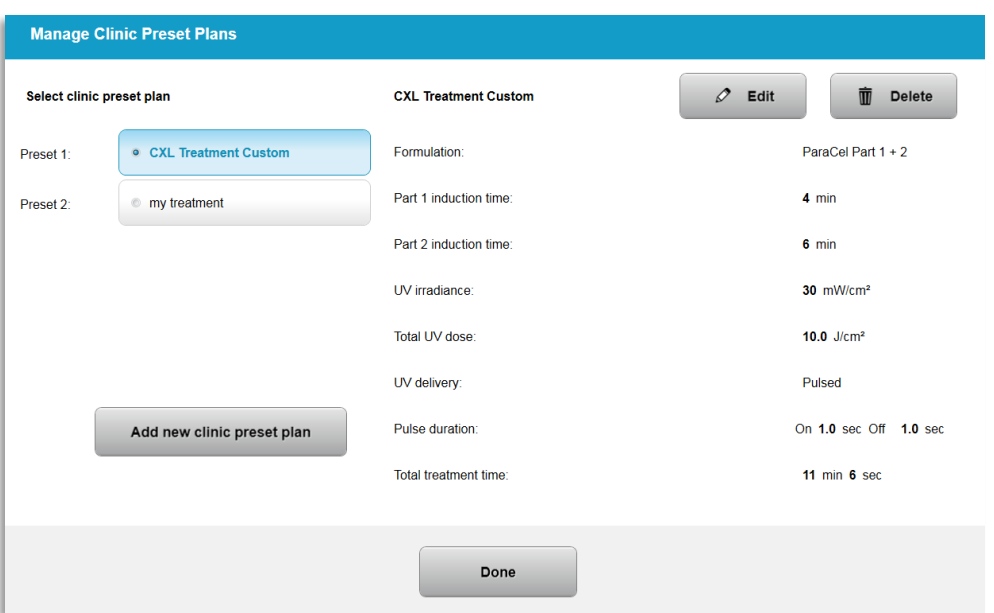

*Figura 3-51. Manage Clinic Preset Plans (Gestisci Piani Predefiniti della Clinica)*

## **3.21.2 Menu System Settings (Impostazioni di sistema)**

o Selezionare "System Settings" (Impostazioni di sistema) dal menu Options (Opzioni) per accedere alle impostazioni di sistema mostrate nella Figura 3-52.

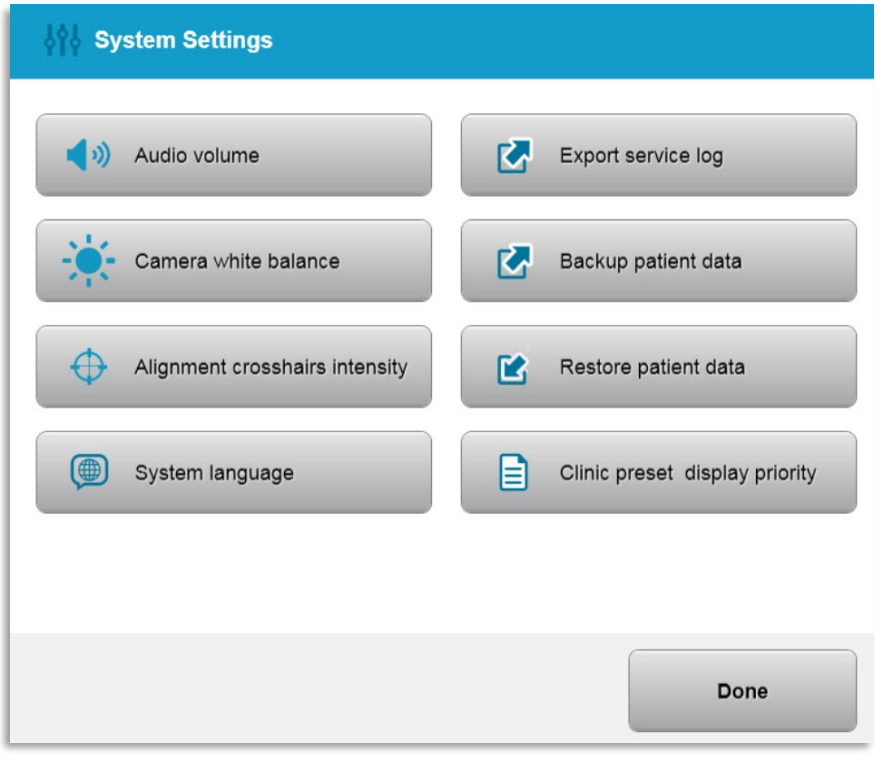

*Figura 3-52. Menu System Settings (Impostazioni di sistema)*

# **3.21.3 System Settings (Impostazioni di sistema) – Modifica del volume di sistema**

o Selezionare "Audio Volume" (Volume audio) nel menu System Settings (Impostazioni di sistema) per variare il volume dell'audio.

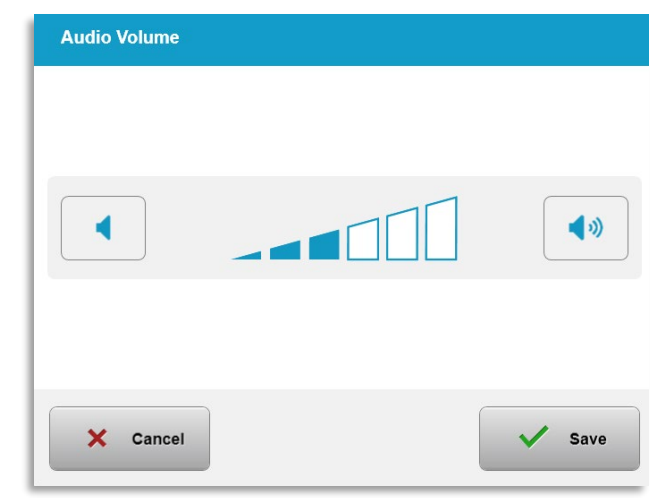

*Figura 3-53. Modifica del volume*

# **3.21.4 System Settings (Impostazioni di sistema) – Modifica del bilanciamento del bianco della fotocamera**

- o Selezionare "Camera White Balance" (Bilanciamento del bianco della fotocamera) nel menu System Settings (Impostazioni di sistema) per variare le condizioni di luce all'interno della console.
- o Selezionare il bilanciamento del bianco desiderato e fare clic su "Save" (Salva) per tornare al menu System Settings (Impostazioni di sistema).
- o **NOTA:** l'illuminazione tipica degli uffici è inferiore a 5000 K. Di conseguenza, l'impostazione predefinita del sistema è Tungsten 2800 K. Se si utilizza una sorgente luminosa diversa, può essere utile modificare la condizione di bilanciamento del bianco.

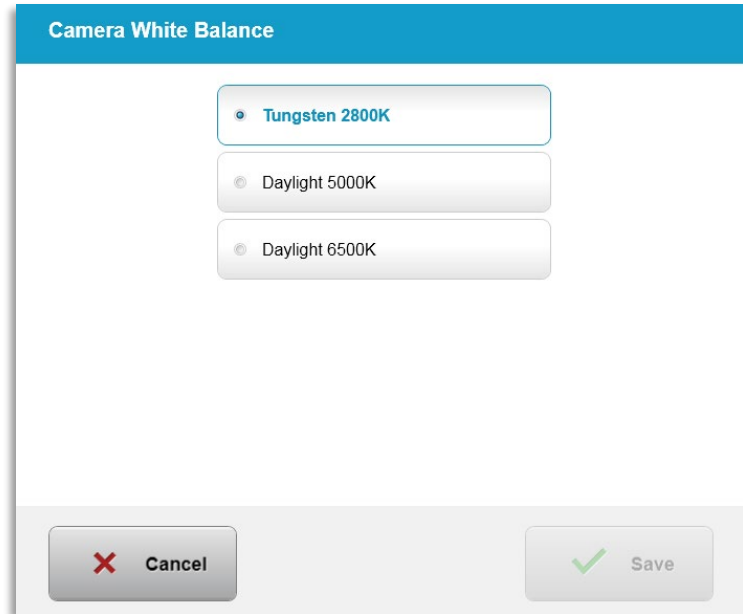

*Figura 3-54. Modifica del bilanciamento del bianco della fotocamera*

# **3.21.5 System Settings (Impostazioni di sistema) – Modifica dell'intensità dei reticoli di allineamento**

- o Selezionare "Alignment Crosshairs Intensity" (Intensità dei reticoli di allineamento) dal menu System Settings (Impostazioni di sistema) per modificare la luminosità dei reticoli di allineamento. Viene visualizzata la schermata illustrata nella Figura 3-55.
- o Regolare la luminosità dei reticoli e selezionare "Save" (Salva).

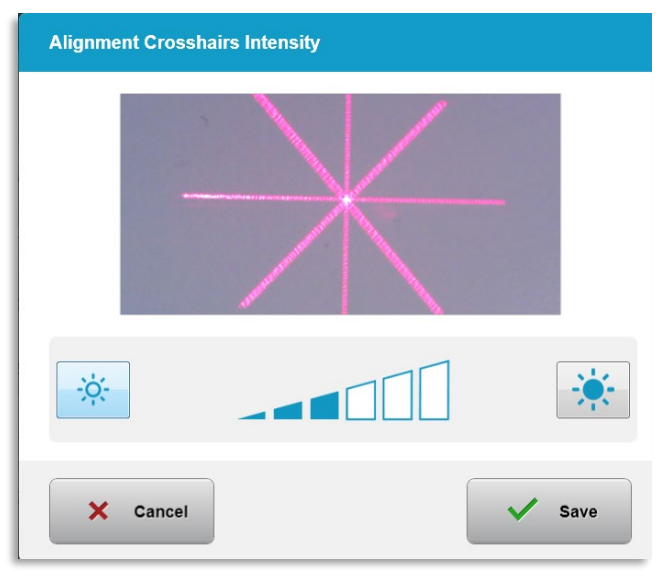

*Figura 3-55. Intensità dei reticoli di allineamento*

# **3.21.6 System Settings (Impostazioni di sistema) – Modifica della lingua di sistema**

- o L'opzione "System Language" (Lingua di sistema) consente di cambiare la lingua dell'interfaccia grafica utente.
- o Selezionare la lingua desiderata dal menu, come mostrato nella Figura 3-56.

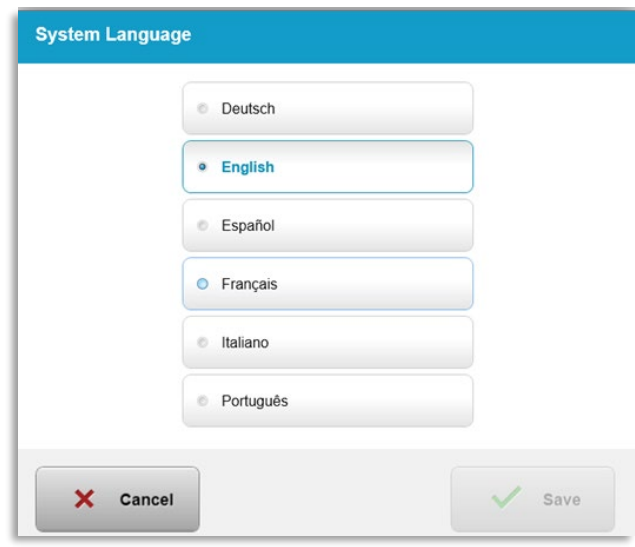

*Figura 3-56. Modifica della lingua di sistema*

# **3.21.7 System Settings (Impostazioni di sistema) – Esportazione del registro di servizio**

- o Selezionare "Export Service Log" (Esporta registro di servizio) nel menu System Settings (Impostazioni di sistema).
- o Attenersi alle istruzioni visualizzate per l'inserimento della chiavetta USB nell'apposita porta, come mostrato nella Figura 3-57.

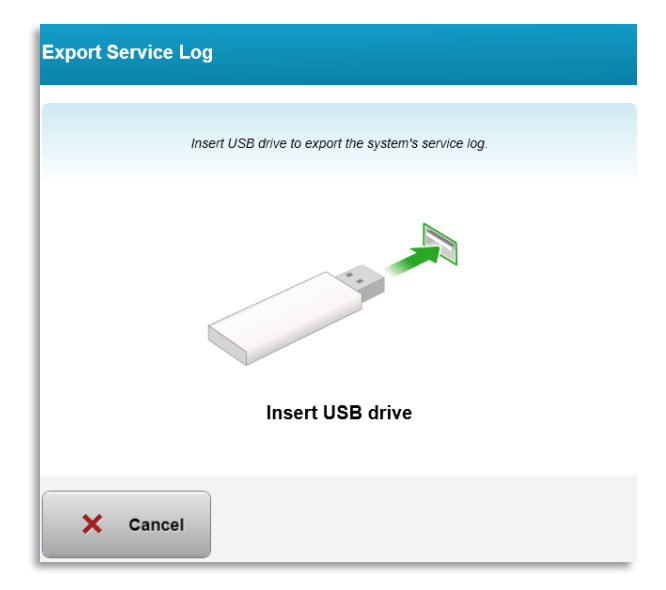

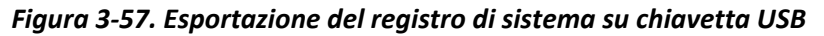

 $\circ$  Il sistema avvia automaticamente il trasferimento del registro di servizio e mostra una barra di avanzamento del processo di trasferimento, come mostrato nella Figura 3-58.

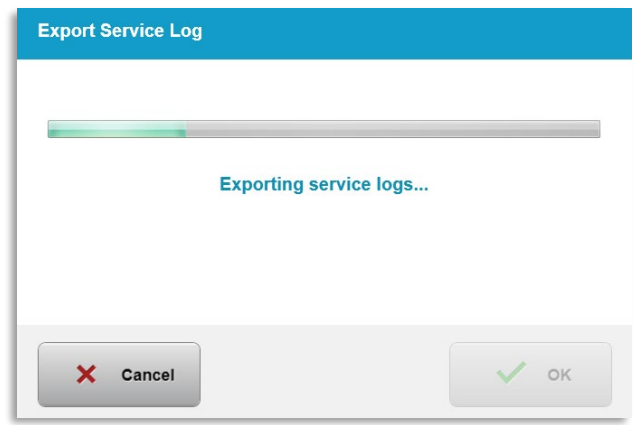

*Figura 3-58. Esportazione del registro di servizio in corso*

o Al termine dell'esportazione, premere il pulsante "OK**"** per tornare al menu System Settings (Impostazioni di sistema).

# **3.21.8 System Settings (Impostazioni di sistema) – Back up e ripristino dei dati del paziente**

- $\circ$  È possibile eseguire il back up dei dati del paziente e salvarli per un utilizzo successivo su una chiavetta USB anziché sul sistema, selezionando "Backup patient data" (Back up dei dati del paziente) dal menu Options (Opzioni).
- o I dati del paziente precedentemente salvati su una chiavetta USB possono essere ripristinati sul sistema selezionando "Restore patient data" (Ripristina i dati del paziente) dal menu Options (Opzioni).

# **3.21.9 System Settings (Impostazioni di sistema) – Priorità di visualizzazione predefinita della clinica**

- o La schermata Treatment Plan (Piano di trattamento) visualizza inizialmente i valori KXL predefiniti.
- o Per visualizzare la scheda Custom (Personalizzato) come scheda primaria del piano di trattamento, anziché la scheda KXL Defaults (Valori KXL predefiniti), selezionare "Custom" (Personalizzato) dal menu "Clinic preset display priority" (Priorità di visualizzazione predefinita della clinica).

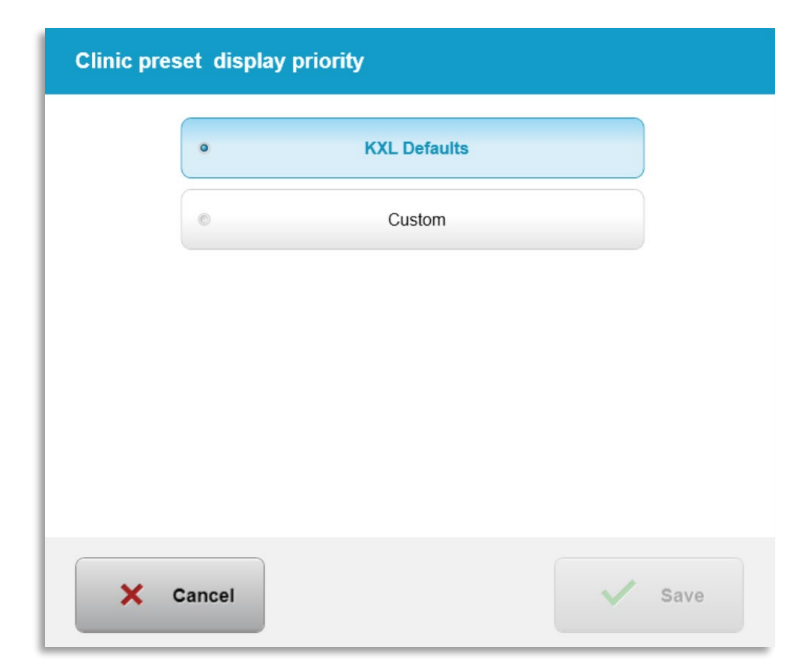

*Figura 3-59. Clinic preset display priority (Priorità di visualizzazione predefinita della clinica)*

#### **3.21.10 Impostazioni di servizio**

- o Le impostazioni di servizio sono disponibili solo per il personale Avedro e il personale di assistenza in possesso di una scheda di accesso alle impostazioni avanzate KXL.
- o Se viene selezionata questa opzione, all'utente viene chiesto di eseguire la scansione di una scheda di accesso.

#### **3.21.11 Modalità di simulazione**

#### **NOTA: da non utilizzare per il trattamento dei pazienti.**

- $\circ$  La modalità di simulazione consente agli utenti di fare pratica con l'utilizzo del sistema KXL senza schede di trattamento e senza utilizzare la luce UV.
	- Selezionare "Demo Mode" (Modalità simulazione).
	- Selezionare "Start" (Avvia) per utilizzare il sistema in modalità di simulazione.
- o Le schermate del sistema KXL indicheranno che il sistema è attualmente in "Demo Mode" (Modalità simulazione) come mostrato nella Figura 3-60 e nella Figura 3-61.
- o Per uscire dalla modalità simulazione, selezionare "Exit Demo Mode" (Esci dalla modalità simulazjone) nella schermata Patient List (Elenco pazienti).

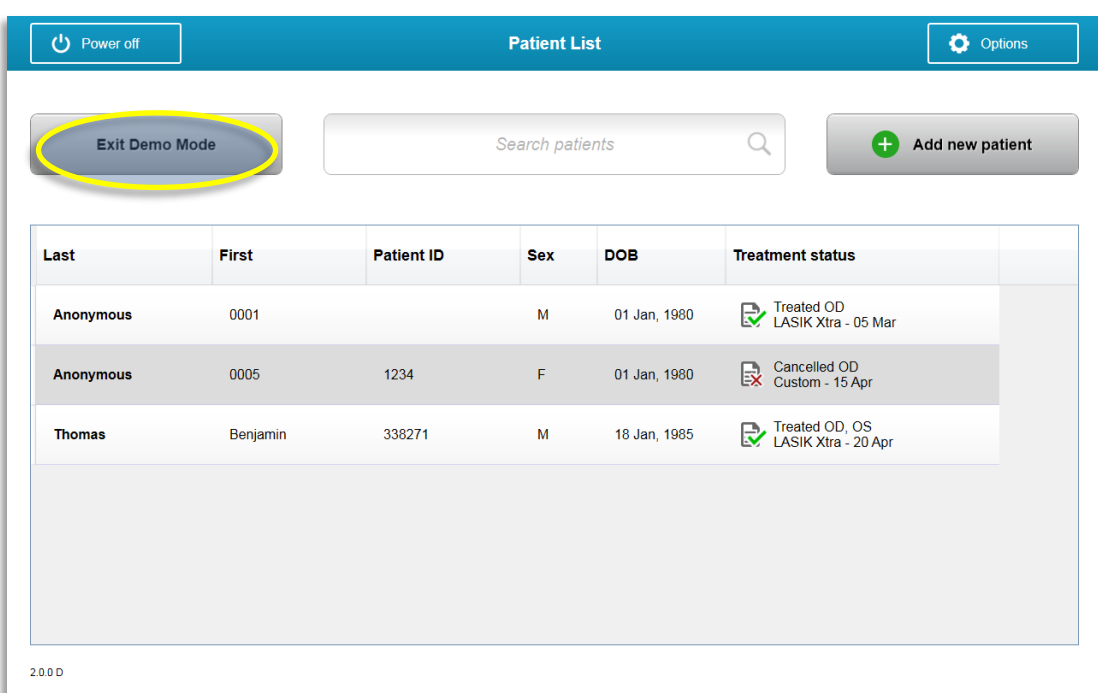

*Figura 3-60. Modalità simulazione indicata nell'elenco pazienti* 

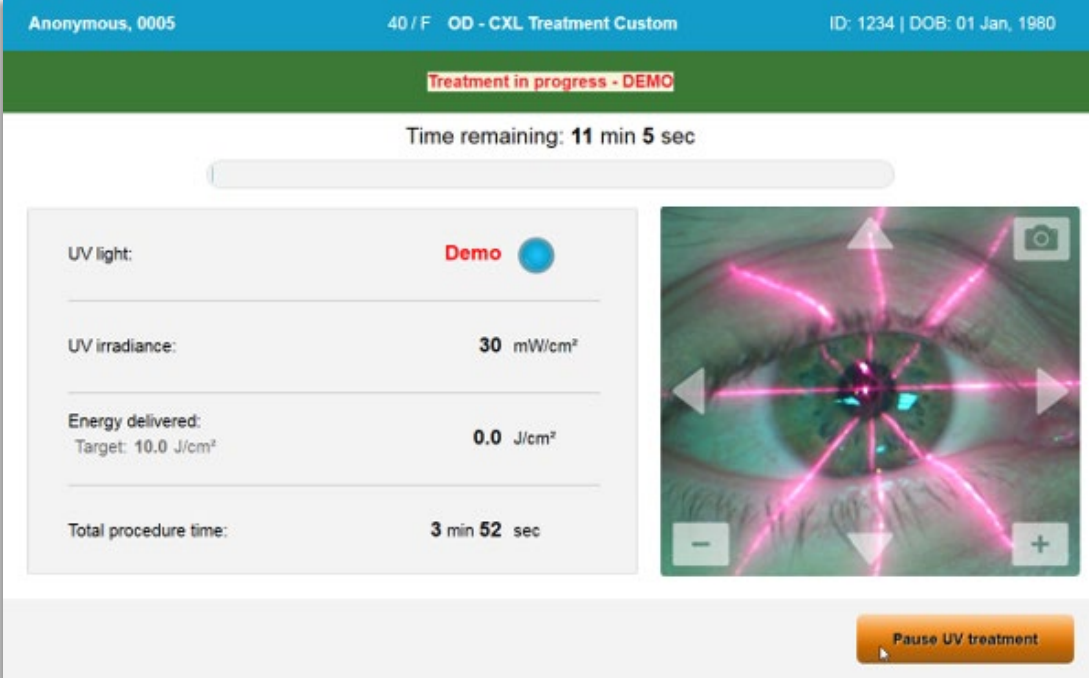

*Figura 3-61. La modalità di simulazione è indicata nella parte superiore della schermata* 

# **4 Manutenzione/Assistenza tecnica**

Per definizione, con "manutenzione" si intendono le procedure non tecniche che un operatore deve eseguire giornalmente per garantire il corretto funzionamento del sistema. Il termine "assistenza tecnica" si riferisce invece ai compiti che devono essere eseguiti solo da un addetto all'assistenza tecnica qualificato.

## **4.1 Criteri di installazione**

- Per ogni nuovo cliente del sistema KXL, il personale di Avedro o del rappresentante autorizzato si occupa dell'installazione e della messa in servizio del sistema. Dopo la prima installazione, e una volta stabilito che il sistema funziona correttamente, il personale di Avedro può anche fornire una formazione di base all'operatore designato sul funzionamento di base del sistema KXL.
- Di conseguenza il presente manuale non contiene istruzioni specifiche relative all'installazione o alla configurazione del sistema. In base al contratto di assistenza tecnica, qualsiasi ulteriore regolazione dell'hardware, diversa da quella specificata per il normale funzionamento, deve essere eseguita da o sotto la guida di un distributore autorizzato Avedro.

## **4.2 Manutenzione da parte del cliente**

• In generale, il sistema KXL non richiede manutenzione da parte del cliente. La manutenzione o l'assistenza tecnica sarà eseguita da un addetto all'assistenza tecnica qualificato, durante il contratto di assistenza tecnica. In caso di problemi con il sistema, consultare la sezione relativa alla risoluzione dei problemi riportata di seguito o contattare il rappresentante locale Avedro.

## **4.3 Informazioni sulla garanzia**

• La garanzia viene fornita separatamente con le informazioni di acquisto.

## **4.4 Informazioni sul contratto di assistenza**

• Per tutti i sistemi KXL è disponibile un contratto di assistenza. Il contratto prevede regolari interventi di assistenza e aggiornamenti sul campo. Prevede inoltre la possibilità di contattare l'assistenza per interventi non pianificati.

## **4.5 Articoli monouso per ogni paziente**

• Gli articoli monouso per ogni paziente possono essere ordinati da Avedro o dal distributore autorizzato Avedro. **Utilizzare solo prodotti originali Avedro o** 

**approvati da Avedro per il sistema KXL**. Avedro non è responsabile per danni o malfunzionamenti del sistema dovuti all'uso di materiali non autorizzati.

#### **4.6 Risoluzione dei problemi**

• Il sistema KXL esegue un controllo automatico del proprio stato operativo subito dopo l'avvio. Se vengono rilevati errori, il software impedisce all'operatore di avviare i trattamenti.

## **4.6.1 Telecomando wireless**

• Il sistema KXL utilizza un telecomando con batterie sostituibili. Per sostituire le batterie nel telecomando, far scorrere all'indietro la parte anteriore del telecomando dove si trovano i pulsanti, premendo la parte posteriore del telecomando nella direzione opposta. Vedere la Figura 4-1.

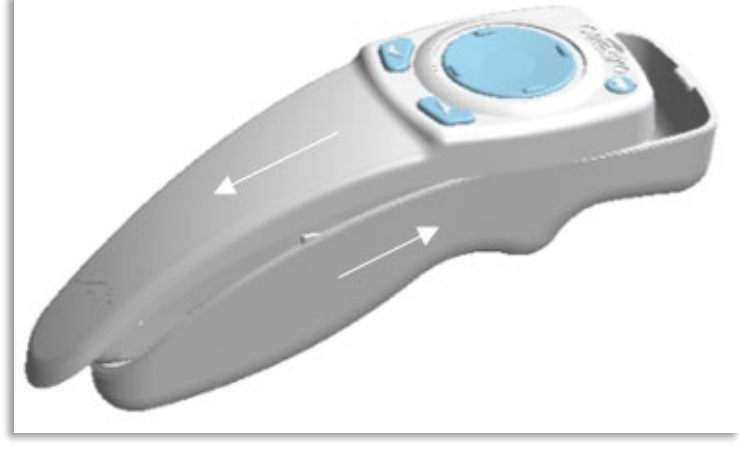

*Figura 4-1. Accesso allo scomparto della batteria*

- Se le batterie sono quasi esaurite, il sistema perde la connessione con il telecomando e avvisa l'utente della necessità di effettuare un altro tentativo. Se la sincronizzazione del telecomando non riesce, selezionare "Continue Without Remote" (Continua senza telecomando) o "Cancel Treatment" (Annulla trattamento).
- La Figura 4-2 illustra la guida su schermo per i sistemi KXL utilizzando il telecomando originale; la Figura 4-3 illustra la guida su schermo per i sistemi KXL utilizzando il telecomando aggiornato.

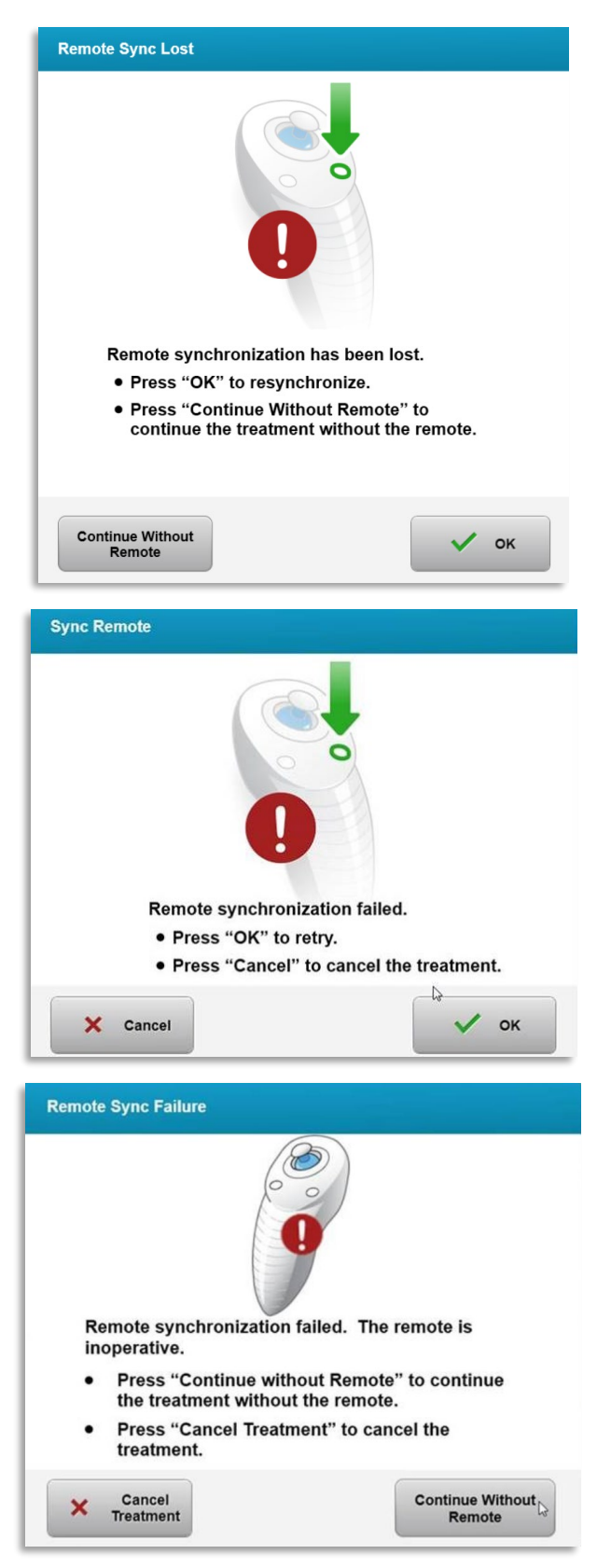

*Figura 4-2. Sincronizzazione con il telecomando di allineamento persa – Telecomando originale*

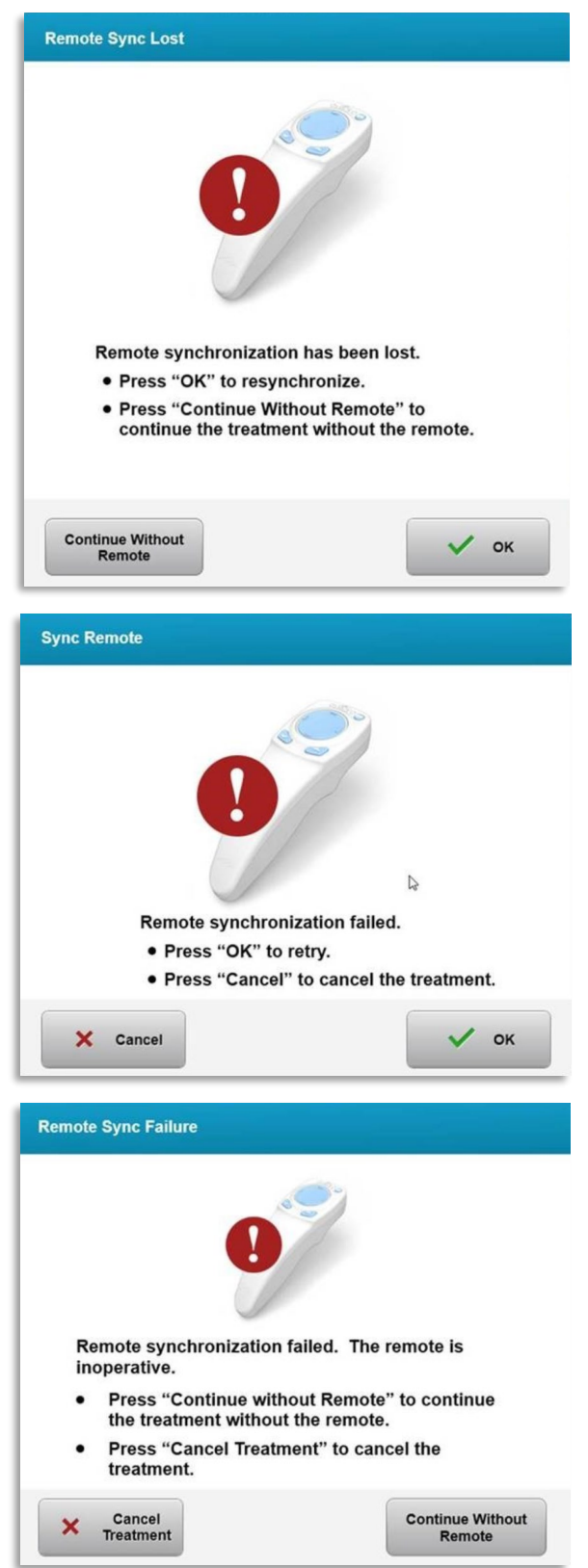

*Figura 4-3. Sincronizzazione con il telecomando di allineamento persa – Telecomando aggiornato*

- Telecomando originale
	- $\circ$  Se la spia del telecomando lampeggia due volte al secondo, significa che è necessario sostituire le batterie del telecomando.
	- $\circ$  Se la spia del telecomando lampeggia una volta al secondo, significa che il telecomando non è sincronizzato.
	- $\circ$  Se il telecomando non si risincronizza premendo il pulsante "Sync", sostituire le batterie.
- Telecomando aggiornato
	- o Se la spia indicatrice dello stato della batteria è arancione, sarà necessario sostituire a breve le batterie del telecomando.
	- $\circ$  Se la spia indicatrice dello stato della batteria è arancione e lampeggia, le batterie del telecomando devono essere sostituite immediatamente; la carica residua è insufficiente al completamento del trattamento con il telecomando.
- Se la sostituzione delle batterie non consente al sistema di effettuare la sincronizzazione, contattare il rappresentante locale dell'assistenza tecnica Avedro.

#### **4.7 Istruzioni per la disinfezione**

- Nessun componente del sistema KXL è progettato per essere sterilizzato dall'operatore.
- Si consiglia di eseguire SOLO la pulizia e la disinfezione delle superfici esterne.
	- o Per disinfettare l'apparecchiatura, usare solo preparati a base di alcol isopropilico al 70% o soluzioni di candeggina al 10%. Utilizzare salviette morbide senza fibre.

#### **4.8 Pulizia del sistema**

- Pulire il sistema KXL con un panno morbido umido.
- L'esterno del sistema può essere pulito con un panno privo di lanugine inumidito in candeggina diluita, acqua saponata o alcol isopropilico.
- Se necessario, è possibile usare anche una soluzione di alcol isopropilico al 70% o una soluzione di candeggina al 10%.
- NON immergere il sistema in un liquido e non versare liquidi sul sistema.

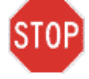

**ATTENZIONE: spegnere il sistema e scollegare il cavo di alimentazione dalla presa di rete prima di ogni procedura di pulizia.**

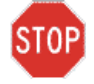

**ATTENZIONE: la finestra di vetro dell'apertura del fascio luminoso non deve mai entrare in contatto con detergenti aggressivi.**

- Durante la pulizia delle superfici del dispositivo, accertarsi che i liquidi detergenti non penetrino all'interno del dispositivo, perché potrebbero danneggiarlo.
- Per pulire il telecomando utilizzare un panno privo di lanugine inumidito con alcool isopropilico.

#### **4.9 Pulizia dell'apertura**

- L'apertura del fascio deve essere ispezionata di routine prima del trattamento.
- Usare panni speciali per obiettivi, spazzole per obiettivi o aria compressa per eliminare la polvere e materia particolata dalla superficie di vetro dell'apertura.

#### **4.10 Regolazione del braccio articolato**

Se il braccio articolato non tiene la testina ottica in posizione verticale fissa, seguire i passaggi descritti di seguito per controbilanciare il braccio.

• Fare scorrere il braccio in alto e in basso per tutto il suo raggio di movimento e posizionarlo in orizzontale, cioè all'incirca parallelo al pavimento.

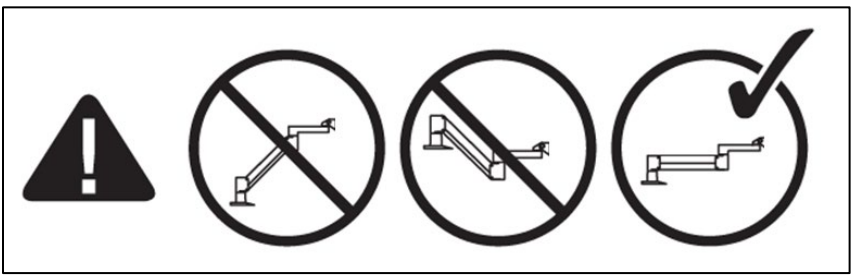

*Figura 4-4. Posizionare il braccio parallelo al pavimento* 

• Se il braccio **si sposta verso il basso**, alzarlo fino al massimo del suo raggio di movimento e allentare la **vite di arresto di controbilanciamento A** ruotandola di almeno ½ giro. Usare una chiave Allen da 3/32". Vedere la Figura 4-5.

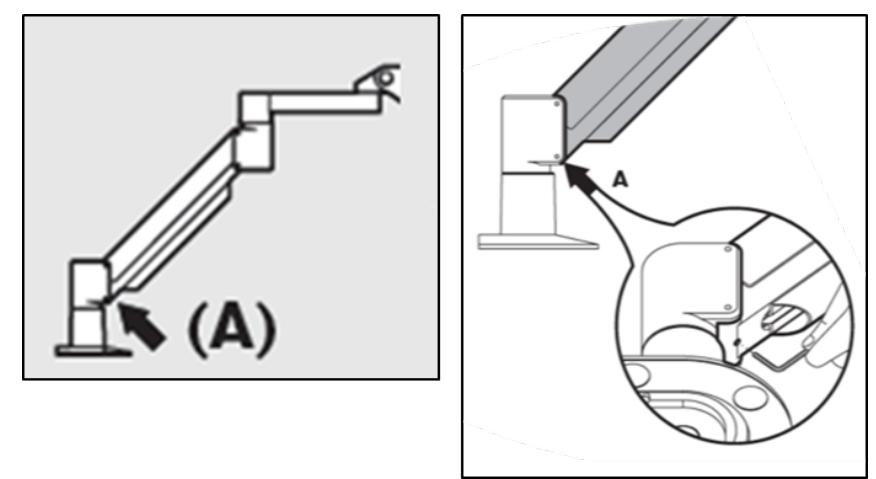

*Figura 4-5. Allentamento della vite di arresto di controbilanciamento A* 

• Riposizionare orizzontalmente il braccio. Allentare la **vite di arresto di controbilanciamento B** superiore ruotando la vite di almeno ½ giro. Usare una chiave Allen da 3/32". Vedere la Figura 4-6.

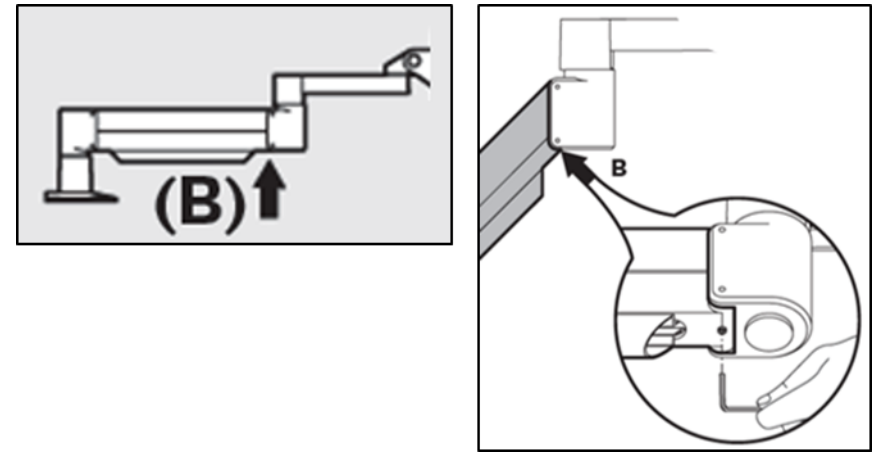

*Figura 4-6. Allentamento della vite di arresto di controbilanciamento B* 

- Mantenere la posizione orizzontale del braccio supportando il carico come necessario.
- Impostare la tensione del braccio con la **vite di regolazione della resistenza C**. Usare una chiave Allen da 7/32" e ruotare la vite C in senso antiorario fino a quando il braccio comincia a muoversi lentamente verso l'alto. Dopo la regolazione, quando il braccio viene spinto leggermente verso il basso si deve avvertire un lieve rimbalzo. Vedere la Figura 4-7.

**NOTA: possono essere necessari 15-20 giri. Se il braccio continua a pendere e non è possibile ruotare ulteriormente la vite, contattare il rappresentante locale dell'assistenza tecnica Avedro.**

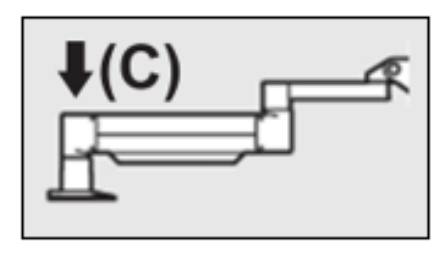

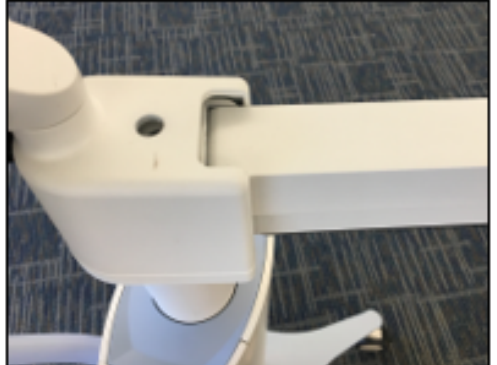

*Figura 4-7. Impostazione della tensione del braccio con la vite di regolazione della resistenza C* 

- Eseguire due giri completi della **vite di regolazione della resistenza C** in senso orario.
- Accertarsi che il braccio sia fisso o che al massimo si muova leggermente verso l'alto.
- Sollevare il braccio fino alla posizione più alta e fissare la **vite di arresto di controbilanciamento A** fino a stabilire il contatto, quindi serrare ruotando di almeno ½ giro, ma di non più di ¾ di giro. Vedere la Figura 4-5.
- Posizionare il braccio orizzontalmente e fissare la **vite di arresto di controbilanciamento B** fino a stabilire il contatto, quindi serrare ruotando da ½ a ¾ di giro. Vedere la Figura 4-6.
- Fare scorrere completamente il braccio in alto e in basso per tutto il suo raggio di movimento. Accertarsi che il braccio non scivoli verso l'alto o verso il basso.
- **NOTA: se il braccio continua a spostarsi lentamente verso l'alto, riportarlo in posizione orizzontale e ruotare la vite di regolazione della resistenza C in senso orario di ¼ di giro alla volta fino ad eliminare questa tendenza a spostarsi da solo.**

#### **4.11 Spostamento del sistema**

- Il sistema KXL è progettato come sistema mobile in un ambiente di lavoro. Se per qualsiasi motivo dovesse risultare necessario trasportare o spedire il sistema KXL, contattare il rappresentante locale Avedro. L'imballaggio e il trasporto del sistema devono essere eseguiti esclusivamente da personale Avedro addestrato e autorizzato.
- Prima di spostare il sistema KXL da una sala all'altra, posizionare il monitor lateralmente e portare la testina vicino alla maniglia del carrello, con il gomito sporgente rivolto all'indietro. Dopodiché il sistema potrà essere spinto facilmente tramite la maniglia attraverso il telaio della porta.

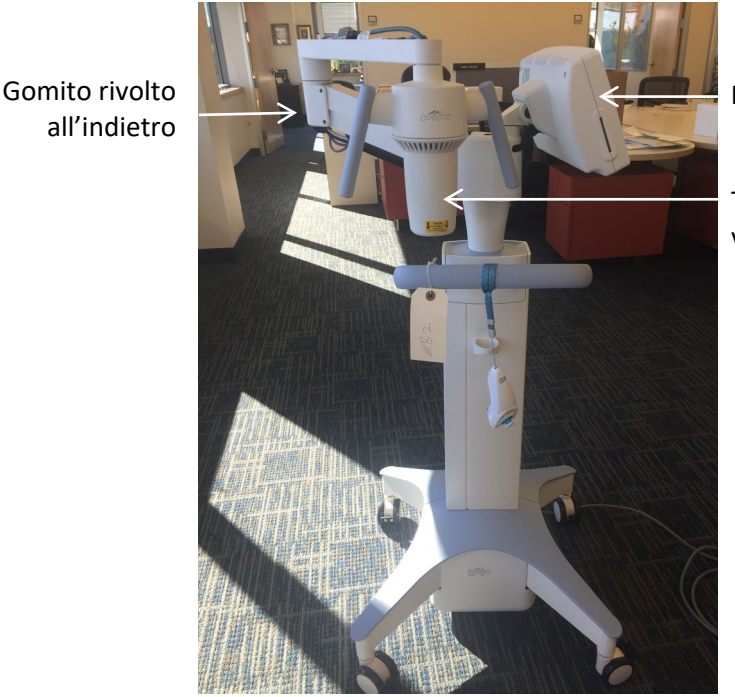

Monitor UI di lato

Testina ottica UV vicino alla maniglia

*Figura 4-8. Spostamento della configurazione del sistema*

#### **4.12 Conservazione del sistema**

- Attenersi a tutte le specifiche di temperatura e umidità di conservazione riportate nel Capitolo 7.0 - Specifiche.
- Chiudere tutti i pannelli del sistema per evitare l'ingresso di polvere e umidità; questa operazione è obbligatoria.
- Spegnere tutti i componenti e l'interruttore di alimentazione principale. Scollegare il cavo di alimentazione dalla presa elettrica. Rimuovere le batterie dal telecomando wireless.
- Non smontare alcuna parte del sistema, in quanto ciò potrebbe causare disallineamenti o danni.

#### **4.13 Software**

• Se il software dovesse danneggiarsi e non funzionare correttamente, contattare il rappresentante locale Avedro. Gli aggiornamenti del software saranno effettuati esclusivamente dai rappresentanti dell'assistenza Avedro.

#### **4.14 Rischi connessi allo smaltimento dei prodotti di scarto**

• Per lo smaltimento dei prodotti di scarto, attenersi a tutte le normative locali vigenti.

#### **4.15 Esecuzione di un controllo visivo**

• Tutti i componenti del dispositivo devono essere sottoposti a una verifica visiva periodica per rilevare l'eventuale presenza di danni o malfunzionamenti prima di ogni trattamento.

# **5 Classificazione delle apparecchiature**

#### **Secondo EN60601-1 Norma elettrica per dispositivi medici**

- Protezione dalle scosse elettriche
	- o Classe 1 (fonte di alimentazione elettrica esterna)
- Grado di protezione dalle scosse elettriche
	- o Non classificato, apparecchiatura non provvista di parte applicata
	- o Protezione ingresso del sistema: IP20 (nessuna protezione contro l'infiltrazione di acqua)
	- o Protezione ingresso del telecomando aggiornato: IP53
- Metodo di sterilizzazione o disinfezione
	- o Dispositivo disinfettabile
		- Grado di protezione per l'impiego in presenza di un prodotto infiammabile come la miscela estetica
	- o Nessuna protezione
		- Condizioni d'uso
	- o Servizio continuo

#### **Conformemente a FCC Parte 15, EN55011 e EN60601-1-2**

• Classe B

#### **Conformemente a EN60825-1 Sicurezza dei dispositivi laser**

• I laser di allineamento sono prodotti laser di Classe 1

#### **Conformemente a EN62471 Sicurezza fotobiologica delle lampade e dei sistemi di illuminazione**

- IEC 62471:2006 Gruppo di rischio 2
- EN 62471:2008 Gruppo di rischio 3

#### **Conformemente all'Allegato II.3 della Direttiva 93/42/CEE**

• Classe IIa

#### **Requisiti CEM**

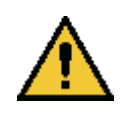

Il sistema KXL richiede particolari precauzioni per quanto riguarda la compatibilità elettromagnetica (CEM). L'installazione e l'uso devono avvenire in conformità alle avvertenze sulla compatibilità elettromagnetica (CEM) fornite in questo manuale. Le apparecchiature a radiofrequenza portatili e mobili possono incidere sul sistema KXL.

#### **Guida e dichiarazione del produttore - emissioni elettromagnetiche**

Il sistema KXL è destinato all'uso nell'ambiente elettromagnetico specificato di seguito. L'acquirente o l'utilizzatore del sistema KXL deve garantire che esso venga usato in un ambiente dotato di tali caratteristiche.

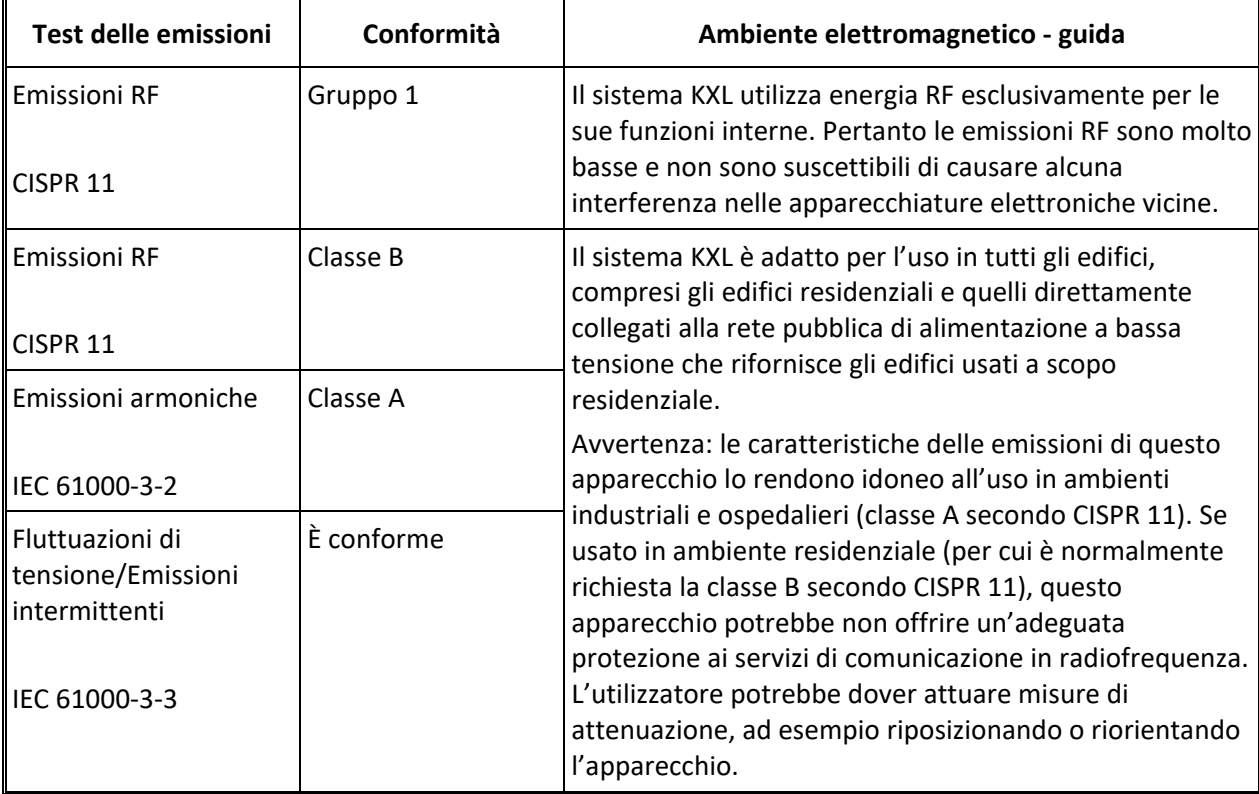

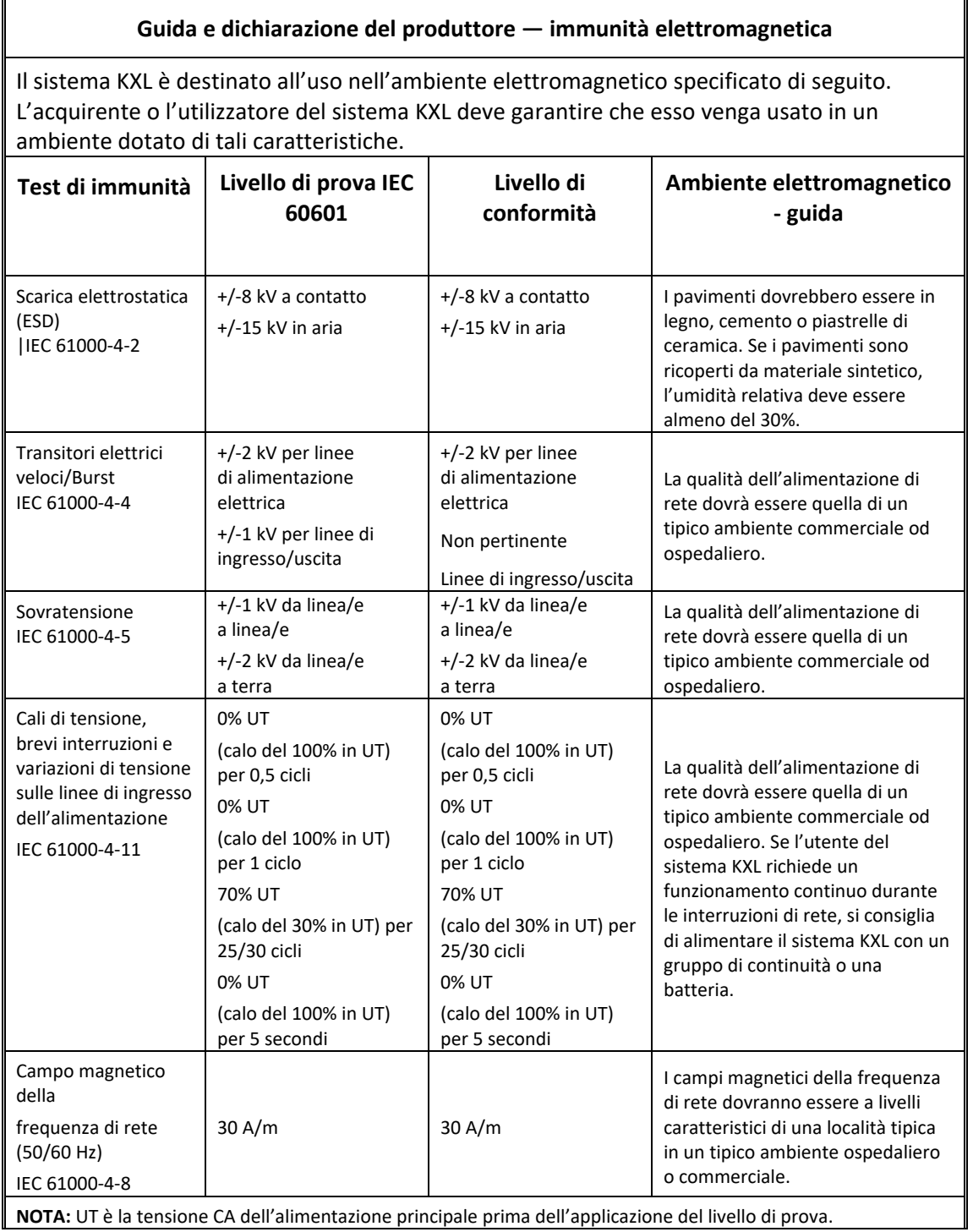

#### **Guida e dichiarazione del produttore — immunità elettromagnetica**

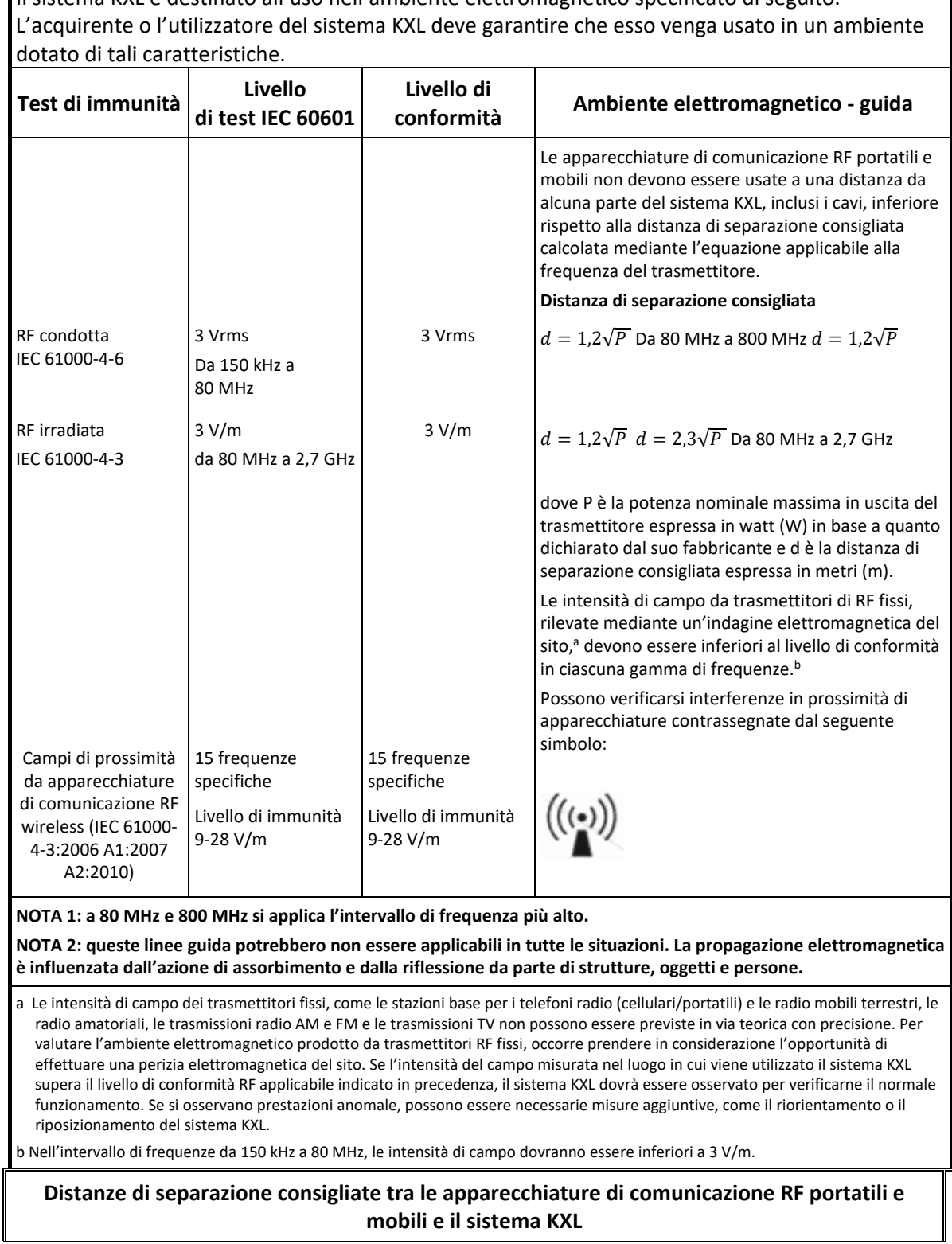

Il sistema KXL è destinato all'uso nell'ambiente elettromagnetico specificato di seguito.
Il sistema KXL è destinato all'uso in un ambiente elettromagnetico con controllo delle interferenze RF irradiate. Il cliente o l'utente del sistema KXL può aiutare a prevenire le interferenze elettromagnetiche mantenendo una distanza minima tra le apparecchiature di comunicazione RF portatili e mobili (trasmettitori) e il sistema KXL come raccomandato di seguito, in base alla potenza di uscita massima delle apparecchiature di comunicazione.

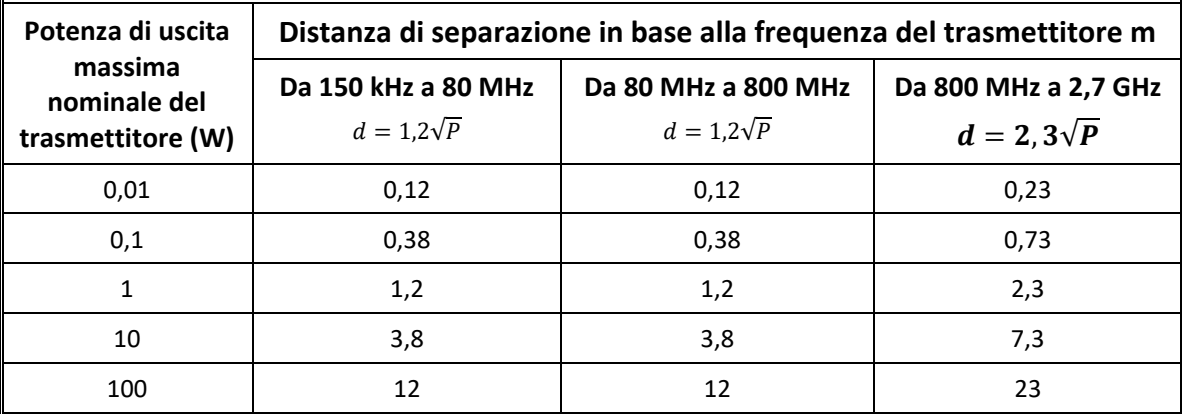

Per i trasmettitori con potenza di uscita massima non elencata sopra, la distanza di separazione raccomandata d in metri (m) può essere stimata utilizzando l'equazione applicabile alla frequenza del trasmettitore, dove P è la potenza massima in uscita del trasmettitore in watt (W) in base al produttore del trasmettitore.

NOTA 1: a 80 MHz e 800 MHz si applica la distanza di separazione per l'intervallo di frequenza più alto.

NOTA 2: queste linee guida potrebbero non essere applicabili in tutte le situazioni. La propagazione elettromagnetica è influenzata dall'azione di assorbimento e dalla riflessione da parte di strutture, oggetti e persone.

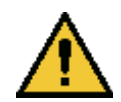

Il sistema KXL contiene una funzione RFID che trasmette e riceve alla frequenza di 13,56 MHz. Questa funzionalità può essere disturbata da altre apparecchiature, anche se queste ultime sono conformi ai requisiti CISPR in materia di emissioni.

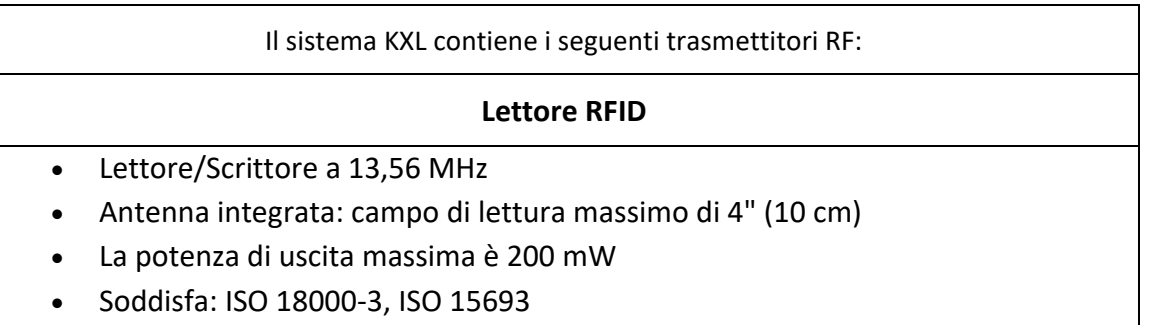

Le massime emissioni generate dall'apparecchiatura suddetta sono elencate di seguito:

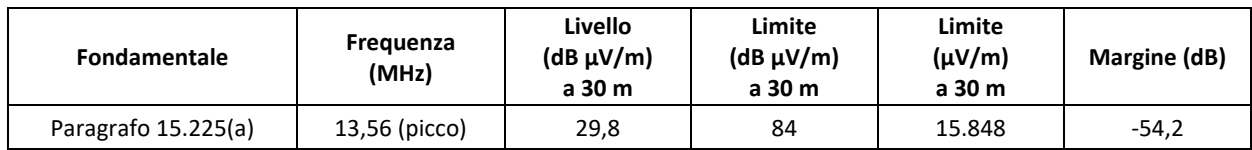

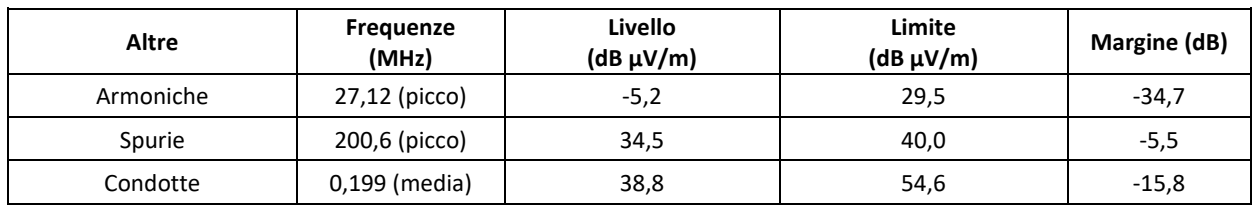

Telecomando wireless

- FCC ID SXJ87027-TX
- Gamma di frequenza da 2405 MHz a 2475 MHz

• Emissioni conformi a 47 CFR parte 15

Telecomando wireless

- FCC ID 2AVGK-KXLTX
- Gamma di frequenza da 2402 MHz a 2480 MHz
- Emissioni conformi a CFR parte 15

## **6 Libreria dei simboli**

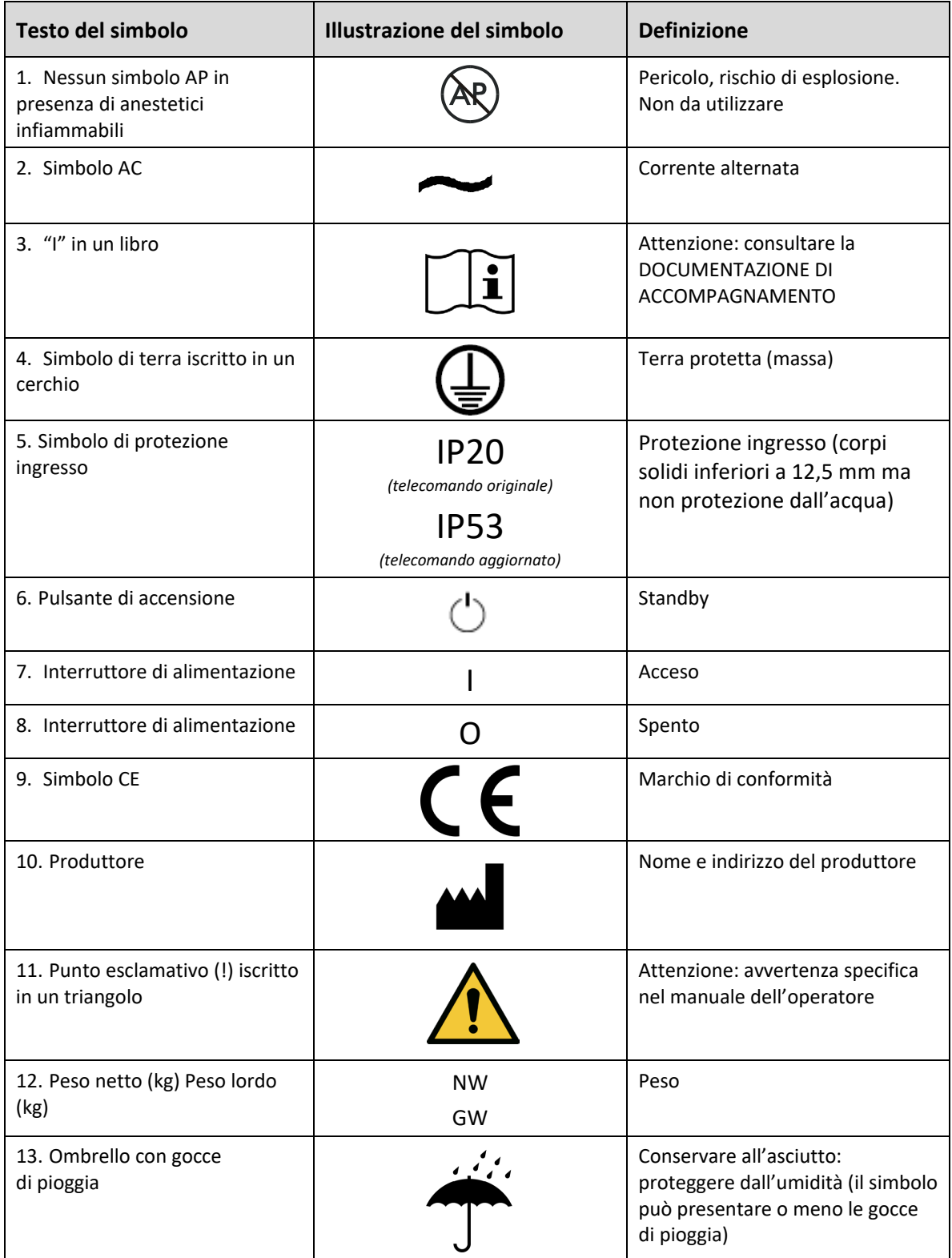

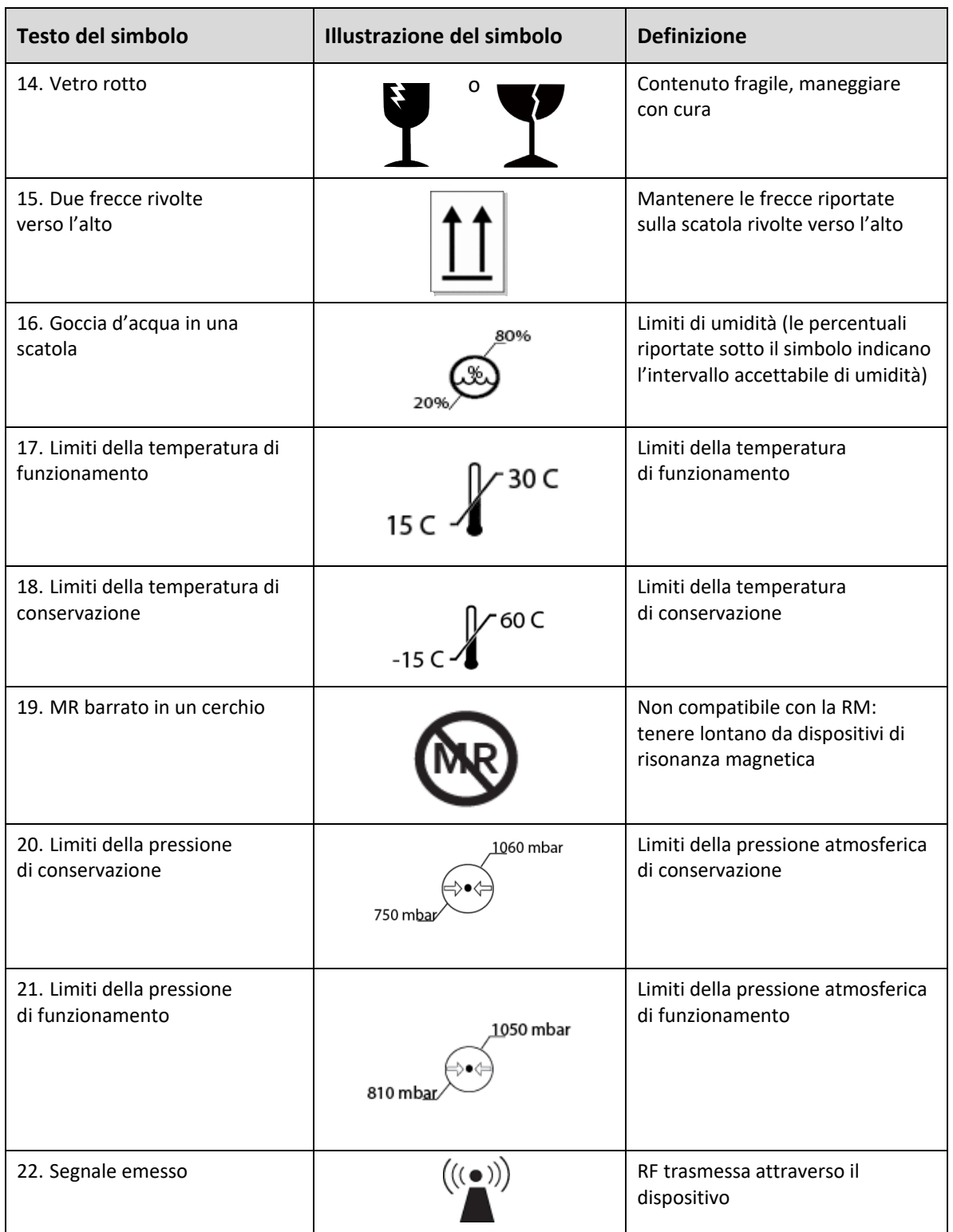

## **7Specifiche**

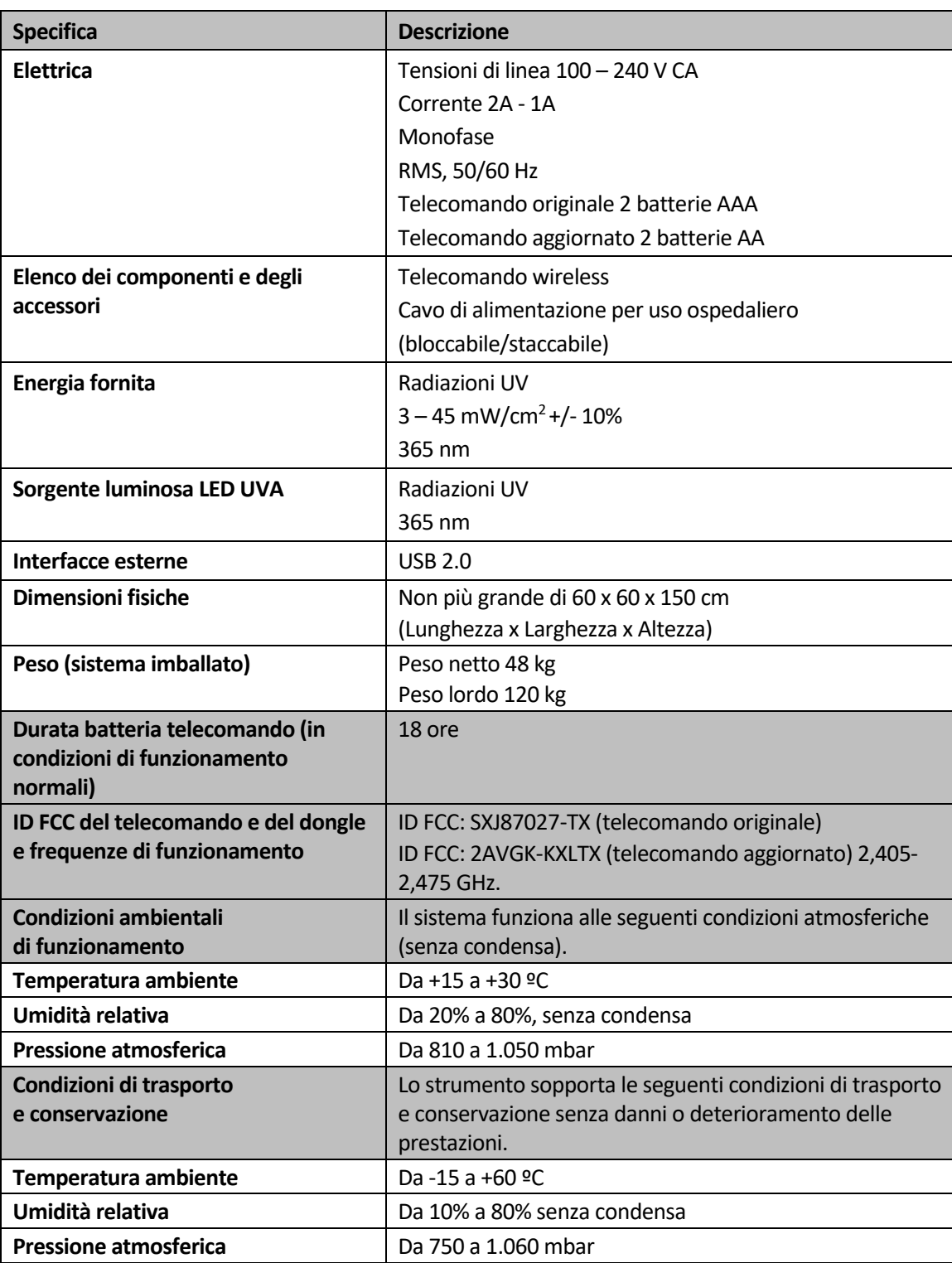